# DVR1 Series

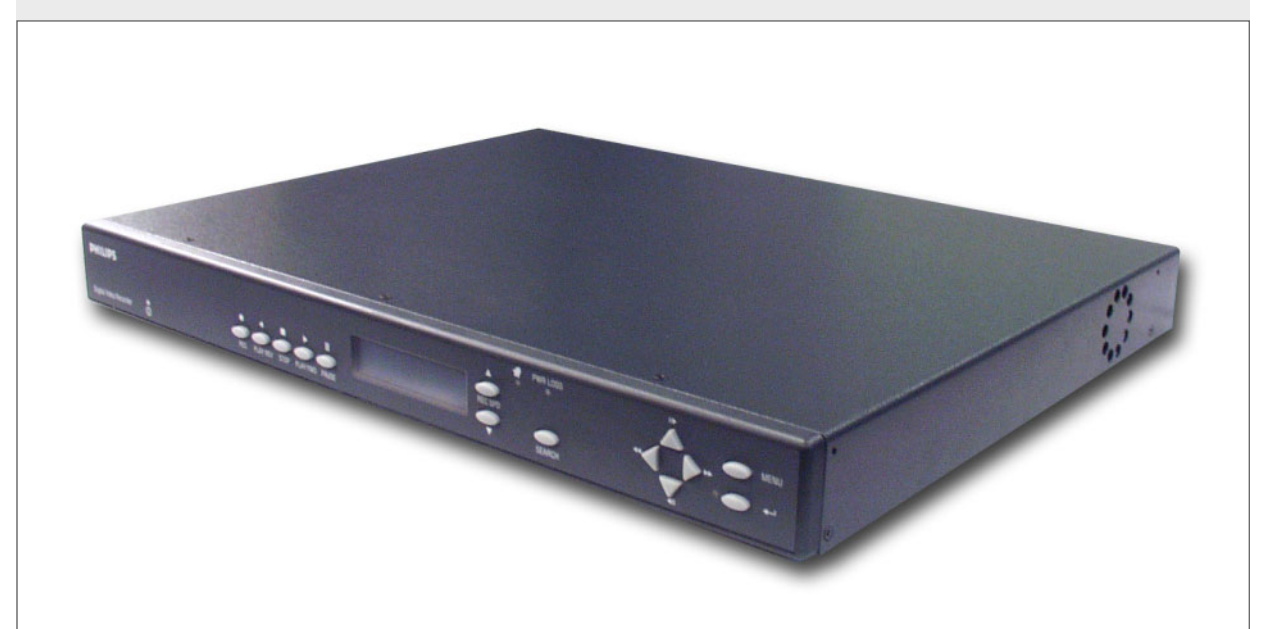

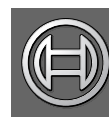

# **Security Systems**

## Instruction Manual

EN | Single Channel, Color Digital Video Recorder

## Applicable Models:

DVR1EP08, DVR1EP16, DVR1EP32, and DVR1EP32A

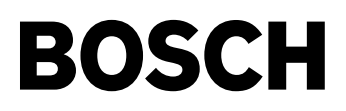

# Important Safeguards

- 1. Read, Follow, and Retain Instructions All safety and operating instructions should be read and followed before operating the unit. Retain instructions for future reference.
- 2. Heed Warnings Adhere to all warnings on the unit and in the operating instructions.
- 3. Attachments Attachments not recommended by the product manufacturer should not be used, as they may cause hazards.
- 4. Installation Cautions Do not place this unit on an unstable stand, tripod, bracket, or mount. The unit may fall, causing serious injury to a person and serious damage to the unit. Use only manufacturer-recommended accessories, or those sold with the product. Mount the unit per the manufacturer's instructions. Appliance and cart combination should be moved with care. Quick stops, excessive force, or uneven surfaces may cause the appliance and cart combination to overturn.
- 5. Cleaning Unplug the unit from the outlet before cleaning. Follow any instructions provided with the unit. Generally, using a damp cloth for cleaning is sufficient. Do not use liquid cleaners or aerosol cleaners.
- **Servicing** Do not attempt to service this unit yourself. Opening or removing covers may expose you to dangerous voltage or other hazards. Refer all servicing to qualified service personnel.
- 7. Damage Requiring Service Unplug the unit from the main AC power source and refer servicing to qualified service personnel under the following conditions:
	- When the power supply cord or plug is damaged.
	- If liquid has been spilled or an object has fallen into the unit.
	- If the unit has been exposed to water and/or inclement weather (rain, snow, etc.).
	- If the unit does not operate normally, when following the operating instructions. Adjust only those controls specified in the operating instructions. Improper adjustment of other controls may result in damage, and require extensive work by a qualified technician to restore the unit to normal operation.
	- If the unit has been dropped or the cabinet damaged.
	- If the unit exhibits a distinct change in performance, this indicates that service is needed.
- 8. Replacement Parts When replacement parts are required, the service technician should use replacement parts specified by the manufacturer, or that have the same characteristics as the original part. Unauthorized substitutions may result in fire, electrical shock, or other hazards.
- Safety Check Upon completion of servicing or repairs to the unit, ask the service technician to perform safety checks to ensure proper operating condition.
- 10. Power Sources Operate the unit only from the type of power source indicated on the label. If unsure of the type of power supply to use, contact your dealer or local power company.
	- For units intended to operate from battery power, refer to the operating instructions.
	- For units intended to operate with External Power Supplies, use only the recommended approved power supplies.
	- For units intended to operate with a limited power source, this power source must comply with EN60950. Substitutions may damage the unit or cause fire or shock.
	- For units intended to operate at 24VAC, normal input voltage is 24VAC. Voltage applied to the unit's power input should not exceed 30VAC. User-supplied wiring, from the 24VAC supply to unit, must be in compliance with electrical codes (Class 2 power levels). Do not ground the 24VAC supply at the terminals or at the unit's power supply terminals.
- 11. Coax Grounding If an outside cable system is connected to the unit, ensure that the cable system is grounded. U.S.A. models only--Section 810 of the National Electrical Code, ANSI/NFPA No.70, provides information regarding proper grounding of the mount and supporting structure, grounding of the coax to a discharge unit, size of grounding conductors, location of discharge unit, connection to grounding electrodes, and requirements for the grounding electrode.
- 12. Grounding or Polarization This unit may be equipped with a polarized alternating current line plug (a plug with one blade wider than the other). This safety feature allows the plug to fit into the power outlet in only one way. If unable to insert the plug fully into the outlet, try reversing the plug. If the plug still fails to fit, contact an electrician to arrange replacement of the obsolete outlet. Do not defeat the safety purpose of the polarized plug. Alternately, this unit may be equipped with a 3-wire grounding plug (a plug with a third pin, for grounding). This safety feature allows the plug to fit into a grounding power outlet only. If unable to insert the plug into the outlet, contact an electrician to arrange

replacement of the obsolete outlet. Do not defeat the safety purpose of the grounding plug.

13. Lightning - For added protection during a lightning storm, or when this unit is left unattended and unused for long periods of time, unplug the unit from the wall outlet and disconnect the cable system. This will prevent damage to the unit due to lightning and power line surges.

## For Indoor Product

- 1. Water and Moisture Do not use this unit near water - for example, in a wet basement, in an unprotected outdoor installation, or in any area classified as a wet location.
- 2. Object and Liquid Entry Never push objects of any kind into this unit through openings, as they may touch dangerous voltage points or short out parts that could result in a fire or electrical shock. Never spill liquid of any kind on the unit.
- 3. Power Cord and Power Cord Protection For units intended to operate with 230VAC, 50Hz, the input and output power cord must comply with the latest versions of IEC Publication 227 or IEC Publication 245.

Power supply cords should be routed so they are not likely to be walked on or pinched. Pay particular attention to location of cords and plugs, convenience receptacles, and the point of exit from the appliance.

4. Overloading - Do not overload outlets and extension cords; this can result in a risk of fire or electrical shock.

# For Outdoor Product

Power Lines - An outdoor system should not be located in the vicinity of overhead power lines, electric lights, or power circuits, or where it may contact such power lines or circuits. When installing an outdoor system, extreme care should be taken to keep from touching power lines or circuits, as this contact might be fatal. U.S.A. models only - refer to the National Electrical Code Article 820 regarding installation of CATV systems.

## For Rack-mount Product

- 1. Ventilation This unit should not be placed in a built-in installation or rack, unless proper ventilation is provided, or the manufacturer's instructions have been adhered to. The equipment must not exceed its maximum operating temperature requirements.
- 2. Mechanical Loading Mounting of the equipment in a rack shall be such that a hazardous condition is not achieved due to uneven mechanical loading.

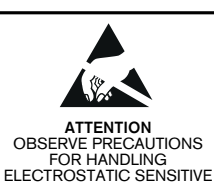

DEVICES

WARNING:

Electrostatic-sensitive device. Use proper CMOS/MOSFET handling precautions to avoid electrostatic discharge.

NOTE: Grounded wrist straps must be worn and proper ESD safety precautions observed when handling the electrostaticsensitive printed circuit boards.

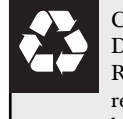

CAUTION: Lithium Battery Danger of explosion if battery is incorrectly replaced.

Replace only with the same or equivalent type recommended by the manufacturer. Dispose of used batteries according to the battery manufacturer's instructions.

# **Safety Precautions**

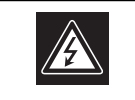

**CAUTION RISK OF ELECTRIC** SHOCK DO NOT OPEN!

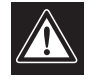

CAUTION: TO REDUCE THE RISK OF ELECTRIC SHOCK, DO NOT REMOVE COVER (OR BACK). NO USER SERVICEABLE PARTS INSIDE. REFER SERVICING TO QUALIFIED SERVICE PERSONNEL.

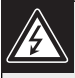

This symbol indicates the presence of uninsulated "dangerous voltage" within the product's enclosure. This may constitute a risk of electric shock.

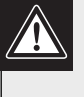

The user should consult the operating and maintenance (servicing) instructions in the literature accompanying the appliance.

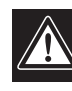

Attention: Installation should be performed by qualified service personnel only in accordance with the National Electrical Code or applicable local codes.

Power Disconnect. Units with or without ON-OFF switches have power supplied to the unit whenever the power cord is inserted into the power source; however, the unit is operational only when the ON-OFF switch is in the ON position. The power cord is the main power disconnect for all units.

## FCC & ICES INFORMATION

## (U.S.A. and Canadian Models Only)

This device complies with part 15 of the FCC Rules. Operation is subject to the following two conditions:

- (1) This device may not cause harmful interference, and
- (2) This device must accept any interference received, including interference that may cause undesired operation.

NOTE: This equipment has been tested and found to comply with the limits for a Class A digital device, pursuant to Part 15 of the FCC Rules and ICES-003 of Industry Canada. These limits are designed to provide reasonable protection against harmful interference when the equipment is operated in a commercial environment. This equipment generates, uses and radiates radio frequency energy, and if not installed and used in accordance with the instruction manual, may cause harmful interference to radio communications. Operation of this equipment in a residential area is likely to cause harmful interference, in which case the user will be required to correct the interference at his expense.

Intentional or unintentional changes or modifications, not expressly approved by the party responsible for compliance, shall not be made. Any such changes or modifications could void the user's authority to operate the equipment. If necessary, the user should consult the dealer or an experienced radio/television technician for corrective action. The user may find the following booklet, prepared by the Federal Communications Commission, helpful: How to Identify and Resolve Radio-TV Interference Problems. This booklet is available from the U.S. Government Printing Office, Washington, DC 20402, Stock No. 004-000- 00345-4.

WARNING: This is a Class A product. In a domestic environment, this product may cause radio interference, in which case, the user may be required to take adequate measures.

# Sécurité

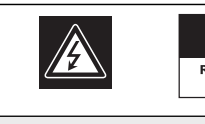

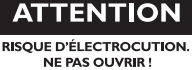

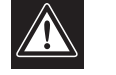

ATTENTION : POUR ÉVITER TOUT RISQUE D'ÉLECTROCUTION, N'ESSAYEZ PAS DE RETIRER LE CAPOT (OU LE PANNEAU ARRIÈRE). CET APPAREIL NE CONTIENT AUCUN COMPOSANT SUSCEPTIBLE D'ÊTRE RÉPARÉ PAR L'UTILISATEUR. CONFIEZ LA RÉPARATION DE L'APPAREIL À DU PERSONNEL QUALIFIÉ.

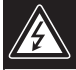

Ce symbole signale que le produit renferme une « tension potentiellement dangereuse » non isolée susceptible de provoquer une électrocution.

Ce symbole invite l'utilisateur à consulter les instructions d'utilisation et d'entretien (dépannage) reprises dans la documentation qui accompagne l'appareil.

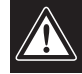

Attention : l'installation doit exclusivement être réalisée par du personnel qualifié, conformément au code national d'électricité américain (NEC) ou au code d'électricité local en vigueur.

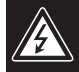

Coupure de l'alimentation. Qu'ils soient pourvus ou non d'un commutateur ON/OFF, tous les appareils reçoivent de l'énergie une fois le cordon branché sur la source d'alimentation. Toutefois, l'appareil ne fonctionne réellement que lorsque

le commutateur est réglé sur ON. Le débranchement du cordon d'alimentation permet de couper l'alimentation des appareils.

# Sicherheitshinweise

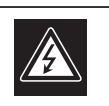

**VORSICHT** ELEKTRISCHE SPANNUNG.<br>NICHT ÖFFNEN!

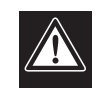

VORSICHT: UM EINEN ELEKTRISCHEN SCHLAG ZU VERMEIDEN, IST DIE ABDECKUNG (ODER RÜCKSEITE) NICHT ZU ENTFERNEN. ES BEFINDEN SICH KEINE TEILE IN DIESEM BEREICH, DIE VOM BENUTZER GEWARTET WERDEN KÖNNEN. LASSEN SIE WARTUNGSARBEITEN NUR VON QUALIFIZIERTEM WARTUNGSPERSONAL AUSFÜHREN.

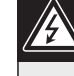

Das Symbol macht auf nicht isolierte "gefährliche Spannung" im Gehäuse aufmerksam. Dies kann zu einem elektrischen Schlag führen.

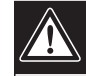

Der Benutzer sollte sich ausführlich über Anweisungen für die Bedienung und Instandhaltung (Wartung) in den begleitenden Unterlagen informieren.

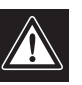

Achtung! Die Installation sollte nur von qualifiziertem Kundendienstpersonal gemäß jeweils zutreffender Elektrovorschriften ausgeführt werden.

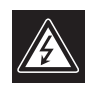

Unterbrechung des Netzanschlusses. Geräte mit oder ohne Netzschalter haben Spannung am Gerät anliegen, sobald der Netzstecker in die Steckdose gesteckt wird. Das Gerät ist jedoch nur betriebsbereit, wenn der Netzschalter (EIN/AUS) auf EIN steht. Wenn das Netzkabel aus der Steckdose gezogen wird, ist die Spannungszuführung zum Gerät vollkommen unterbrochen.

# Precauciones de Seguridad

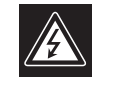

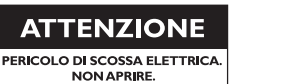

PRECAUCIÓN: PARA DISMINUIR EL RIESGO DE DESCARGA ELÉCTRICA, NO RETIRE LA CUBIERTA (NI LA PARTE POSTERIOR). NO EXISTEN PIEZAS DE RECAMBIO EN EL INTERIOR DEL EQUIPO. EL PERSONAL DE SERVICIO CUALIFICADO SE ENCARGA DE REALIZAR LAS REPARACIONES.

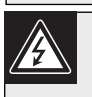

Este símbolo indica que existen puntos de tensión peligrosos sin aislamiento dentro de la cubierta de la unidad. Estos puntos pueden constituir un riesgo de descarga eléctrica.

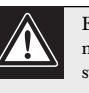

El usuario debe consultar las instrucciones de funcionamiento y mantenimiento (reparación) en la documentación que se suministra con el aparato.

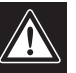

Atención: la instalación la debe realizar únicamente personal cualificado de conformidad con el National Electric Code o las normas aplicables en su país.

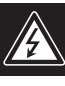

Desconexión de la alimentación. Las unidades con o sin interruptores de encendido/apagado reciben alimentación eléctrica siempre que el cable de alimentación esté conectado a la fuente de alimentación. Sin embargo, la unidad sólo funciona cuando el interruptor está en la posición de encendido. El cable de alimentación es la principal fuente de desconexión de todas las unidades.

# Veiligheidsmaatregelen

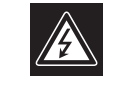

**VOORZICHTIG** GEVAAR VOOR ELEKTRISCHE SCHOK<br>NIET OPENEN!

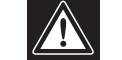

VOORZICHTIG: OPEN DE BEHUIZING OF DE ACHTERKANT VAN HET APPARAAT NIET. ZO VERMINDERT U HET RISICO OP ELEKTRISCHE SCHOKKEN. IN HET APPARAAT BEVINDEN ZICH GEEN ONDERDELEN DIE U ZELF KUNT REPAREREN. LAAT SERVICE EN ONDERHOUD UITVOEREN DOOR GEKWALIFICEERD PERSONEEL.

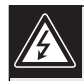

Dit symbool geeft aan dat er binnen in het apparaat ongeïsoleerde, gevaarlijke spanning aanwezig is die mogelijk elektrische schokken kan veroorzaken.

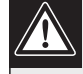

De gebruiker dient de bedienings- en onderhoudsvoorschriften te raadplegen in de documentatie die werd meegeleverd met het apparaat.

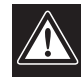

Attentie: het apparaat mag alleen door gekwalificeerd personeel worden geïnstalleerd. De installatie dient in overeenstemming met de nationale elektrische richtlijnen of de van toepassing zijnde lokale richtlijnen te worden uitgevoerd.

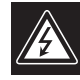

Spanning uitschakelen. Apparatuur met of zonder aan-uitschakelaar staat onder spanning zolang de stekker is aangesloten op de wandcontactdoos. De apparatuur is uitsluitend in werking als de aan-uitschakelaar aan staat. Het netsnoer is de "hoofdschakelaar" voor alle apparatuur.

# **Sicurezza**

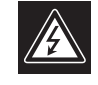

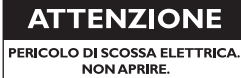

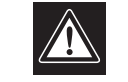

ATTENZIONE: PER RIDURRE IL RISCHIO DI SCOSSE ELETTRICHE NON RIMUOVERE LA COPERTURA (O IL PANNELLO POSTERIORE). L'UNITÀ NON CONTIENE COMPONENTI INTERNI RIPARABILI DALL'UTENTE. PER QUALSIASI INTERVENTO, RIVOLGERSI A PERSONALE TECNICO QUALIFICATO.

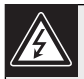

Questo simbolo indica la presenza di "tensione pericolosa" non isolata all'interno del contenitore del prodotto. Ciò comporta un potenziale rischio di scosse elettriche.

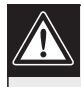

Si consiglia di consultare le istruzioni operative e di manutenzione (interventi tecnici) contenute nella documentazione fornita con il dispositivo.

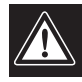

Attenzione: l'installazione deve essere effettuata esclusivamente da personale tecnico qualificato in conformità con il National Electrical Code o con le normative locali vigenti.

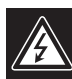

Scollegamento dell'alimentazione. Le unità dotate o sprovviste di interruttori ON-OFF vengono alimentate quando si inserisce il cavo nella presa dell'alimentazione. L'unità è tuttavia in funzione solo quando l'interruttore ON-OFF si trova nella posizione ON. Il cavo di alimentazione costituisce il dispositivo di scollegamento dell'alimentazione principale per tutte le unità.

# Medidas de Segurança

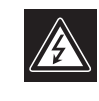

**CUIDADO** RISCO DE CHOQUE ELÉCTRICO.<br>NÃO ABRIR!

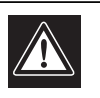

CUIDADO: PARA REDUZIR O RISCO DE CHOQUE ELÉCTRICO, NÃO RETIRE A TAMPA (OU A PARTE POSTERIOR). NO INTERIOR, NÃO EXISTEM PEÇAS QUE POSSAM SER REPARADAS PELO UTILIZADOR. REMETA A ASSISTÊNCIA PARA OS TÉCNICOS QUALIFICADOS.

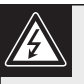

Este símbolo indica a presença de "tensão perigosa" não isolada dentro da estrutura do produto, o que pode constituir risco de choque eléctrico.

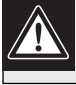

O utilizador deve consultar as instruções de funcionamento e manutenção (assistência) nos documentos que acompanham o aparelho.

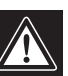

Atenção: a instalação deve ser executada apenas por técnicos qualificados da assistência, de acordo com o código eléctrico nacional ou os códigos locais aplicáveis.

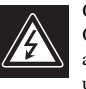

Corte de corrente. As unidades com ou sem interruptores ON-OFF (ligar/desligar) recebem corrente sempre que o fio de alimentação está introduzido na fonte de alimentação; contudo, a unidade apenas está operacional quando o interruptor ON-OFF está na posição ON. O fio de alimentação destina-se a desligar a corrente em todas as unidades.

# **Zasady Bezpieczeństwa**

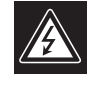

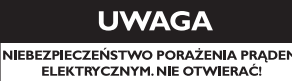

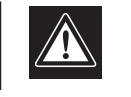

**PRZESTROGA: ABY ZMNIEJSZYĆ RYZYKO PORAŻENIA ELEKTRYCZNEGO, NIE NALEŻY ZDEJMOWAĆ POKRYWY GÓRNEJ (ani tylnej). WEWNĄTRZ URZĄDZENIA NIE MA ŻADNYCH ELEMENTÓW, KTÓRE MOGĄ BYĆ NAPRAWIANE SAMODZIELNIE PRZEZ UŻYTKOWNIKA. SERWIS NALEŻY ZLECAĆ WYKWALIFIKOWANYM PRACOWNIKOM OBSŁUGI.**

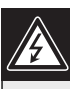

Ten symbol wskazuje na obecność nieizolowanego "niebezpiecznego napięcia" we wnętrzu urządzenia. Napięcie to grozi porażeniem elektrycznym.

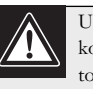

Użytkownik powinien zapoznać się z instrukcjami obsługi i konserwacji (serwisu), zamieszczonymi w dokumentacji towarzyszącej urządzeniu.

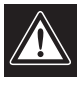

Uwaga: Instalacja może być wykonywana wyłącznie przez wykwalifikowanych pracowników obsługi, zgodnie z zasadami kodeksu National Electrical Code lub innych obowiązujących norm.

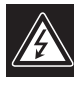

Odłączanie zasilania Niezależnie od wyposażenia w wyłącznik zasilania, prąd do urządzenia jest doprowadzany zawsze, gdy przewód zasilania jest podłączony do źródła zasilania; jednak urządzenie działa tylko wtedy, gdy wyłącznik zasilania jest włączony. Przewód zasilania jest głównym wyłącznikiem zasilania we wszystkich urządzeniach.

# **TABLE OF CONTENTS**

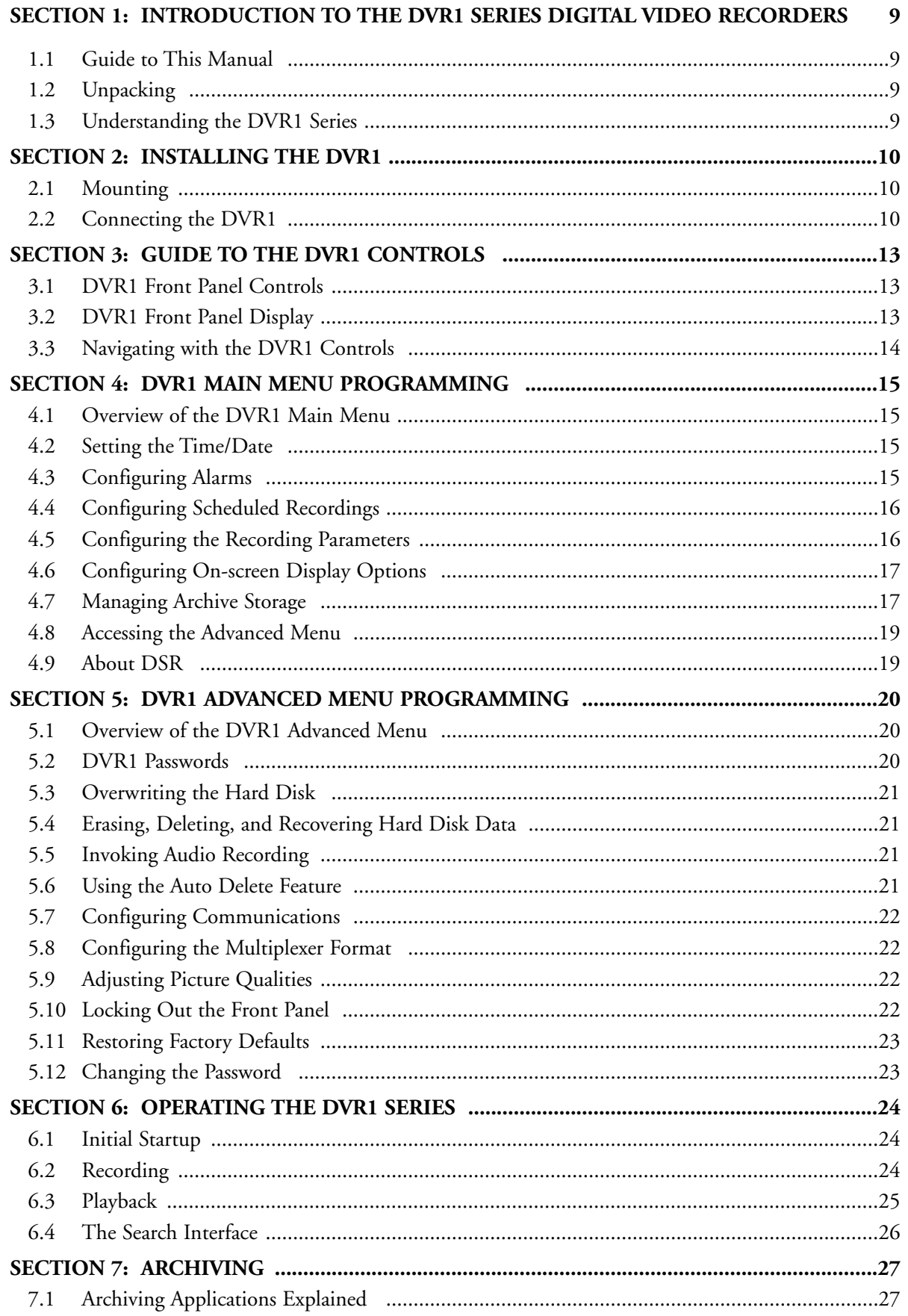

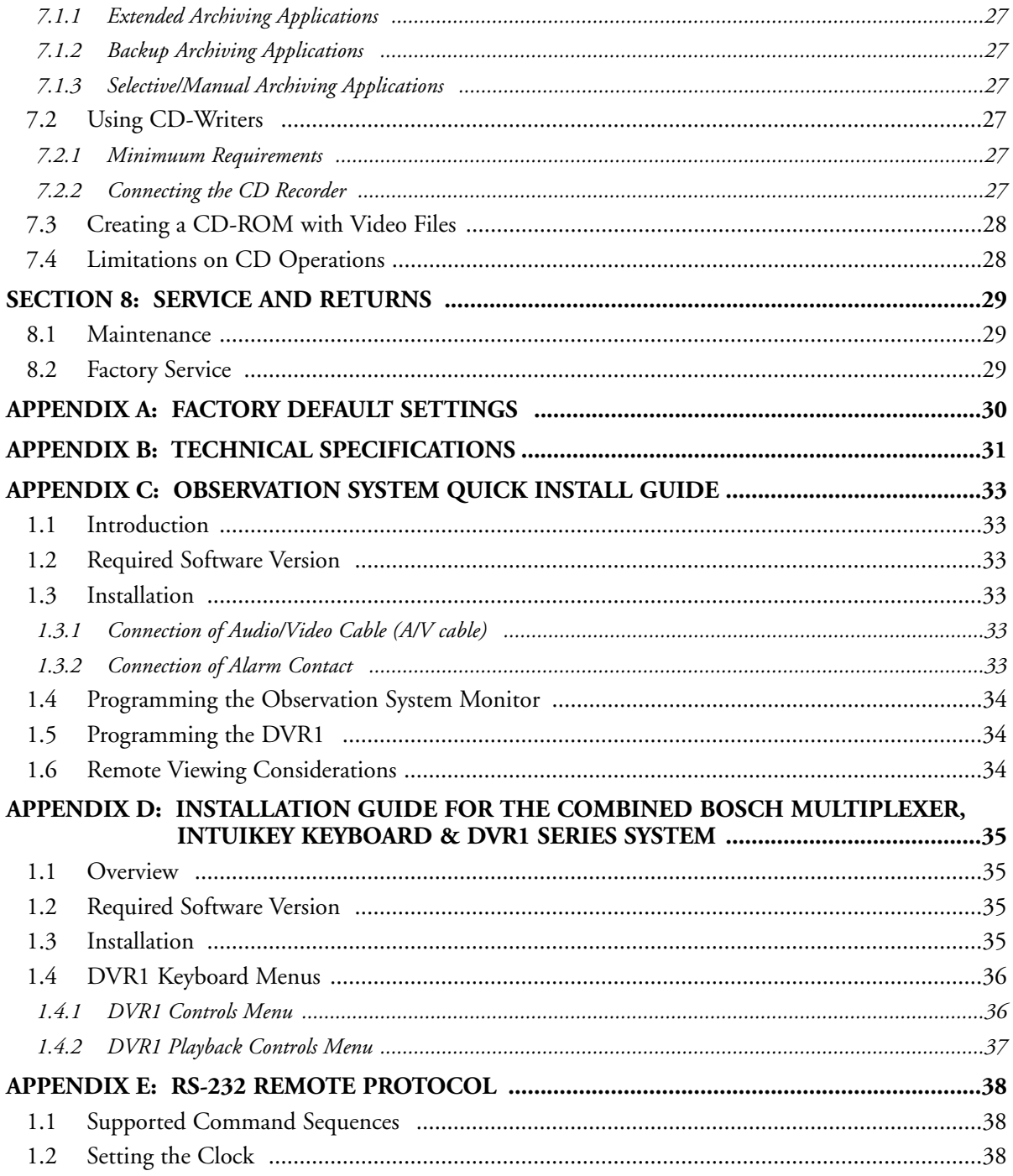

Download from Www.Somanuals.com. All Manuals Search And Download.

# **SECTION 1: INTRODUCTION TO THE DVR1 SERIES DIGITAL VIDEO RECORDERS**

## **1.1 Guide to This Manual**

This manual contains all of the information necessary to safely install, program, and operate Bosch DVR1 Series Digital Video Recorders. Step-by-step procedures and sample menus guide you through each phase of the DVR1's setup and programming.

The DVR1 package includes the Remote Viewer software, which allows remote access to a DVR1 through a network interface. Complete installation and operation instructions for the Remote Viewer program are included in this manual.

## **1.2 Unpacking**

Unpack carefully. This is electronic equipment and should be handled with care to prevent damage to the unit. Check for the following items:

- ✔ Digital Video Recorder unit
- $\checkmark$  Installation Instructions (this manual)
- ✔ Accessories PCB (printed circuit board)
- $\vee$  One (1) 12-volt power supply with two (2) power cables
- ✔ Rack mount kit
- ✔ Wave Reader software (CD)
- ✔ Wave Reader Manual
- ✔ Wave Watch Manual

If any items appear to have been damaged in shipment, replace the item(s) properly in the shipping carton and notify the shipping company. If any items are missing, notify your nearest Bosch Security Systems, Inc. Sales Representative or Customer Service Representative:

#### **The Americas: 1 800 326 3270 Europe & Middle East: 31 40 278 1222 Asia Pacific Region: 65 350 1859**

**NOTE:** The shipping carton and all packing materials should be retained, in case transporting the unit is necessary. This will ensure safe transport of all components.

## **1.3 Understanding the DVR1 Series**

The DVR1 Series of Digital Video Recorders provide a digital alternative to traditional time-lapse VCRs. Digital video recording allows continuous recording on a hard disk, eliminating the need to replace or rewind videotapes. The DVR1 Series provide menu-based search capabilities for recorded events, as well as access to live or recorded data via the Ethernet.

Additionally, the DVR1 Series offer the following operating features:

- Single-channel composite or S-video input/output connections.
- Ample hard disk storage: 80GB for **DVR1EP08**; 160GB for **DVR1EP16**; 320GB for **DVR1EP32** & **DVR1EP32A**.
- Accepts a single camera or multiplexed inputs from most popular multiplexers.
- Multiple recording rates from 0.1 up to 60 pictures per second (pps; also referred to as images per second, or IPS).
- Two hard disk recording modes: continuous recording (overwrite mode) or no overwrite.
- Two recording quality modes: S-video or VHS.
- Compatibility with many archiving devices (see **Section 4.7**).
- **Remote Viewer** software allows remote viewing of live or recorded images on a PC, as well as many other features (see **Wave Reader Manual [part # 3935 890 44511] & Wave Watch Manual [part # 3935 890 44711]**).

**NOTE:** Refer to the Bosch Web site, **www.boschsecuritysystems.com**, for a listing of the latest approved external archiving devices.

# **SECTION 2: INSTALLING THE DVR1**

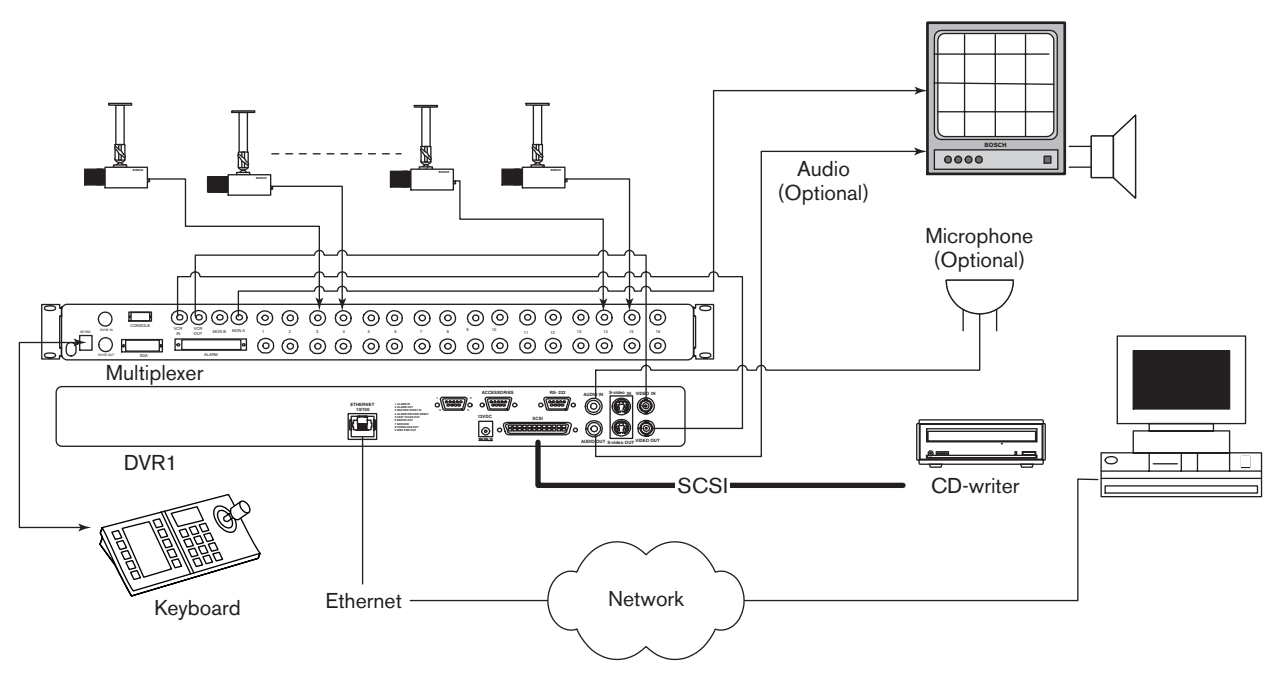

Figure 2A – Sample DVR1 System Installation

**Figure 2A** provides an illustration of a typical DVR1 system installation. Consider the peripheral devices necessary for your system application, and perform the system connections according to the following installation instructions.

## **2.1 Mounting**

The DVR1 is supplied as a desktop unit. If desired, your unit may be rack mounted using the rack mount kit (included with the unit). Ensure that the mounting/installation location provides adequate ventilation and protection from moisture. Do not obstruct the ventilation holes at the sides of the unit.

## **2.2 Connecting the DVR1**

#### *Rear Panel Connections*

1. Refer to **Figure 2B** for details on the input/output connections supplied by the DVR1.

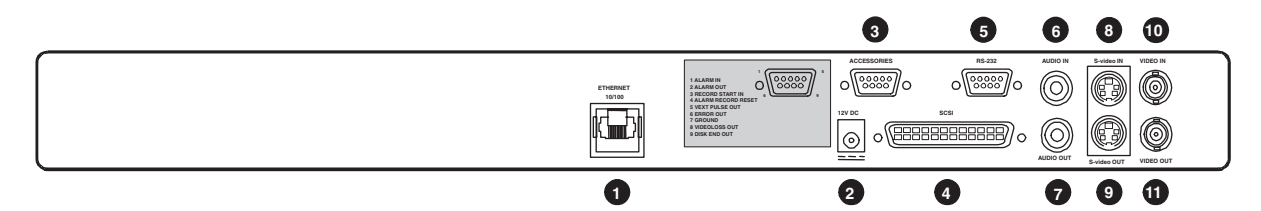

- 1. Ethernet Port: For viewing Live or Recorded Images on a PC via the Ethernet (network).
- 2. Power Connector: Connect 12 Volt DC external power supply (provided). NOTE: Ensure that the site's AC Power is stable and within the rated voltage of the external power supply. If the site's
- AC power is likely to have spikes or power dips, use power line conditioning or an Uninterruptible Power Supply (UPS).
- 3. Accessory I/O Port: Used to connect peripheral devices such as alarm devices, alarm relays, or the VEXT (Video External Pulse) connection (see additional pertinent information, including pinout details, in this section).
- 4. SCSI Port: For connecting a SCSI compatible archive device.
- 5. RS-232 Serial Port: Serial port for Flash Upgrading of software. Also used for external control of unit.
- NOTE: The RS-232 port does NOT work with a modem. Use a Null Modem type cable (Bosch S1385 cable) to connect to this port.
- 6. Audio In (specified version only): Unbalanced, RCA style jack.
- 7. Audio Out (specified version only): Unbalanced, RCA style jack.
- 8. S-video In: Y/C video input with 4-pin mini-DIN style connector.
- 9. S-video Out: Y/C video output with 4-pin mini-DIN style connector.
- 10. Video In: Composite video input with BNC style connector.
- 11. Video Out: Composite video output with BNC style connector.

#### Figure 2B – DVR1 Rear Panel Connections

2. Connect all peripherals (e.g. cameras, monitors, etc.) to the corresponding inputs/outputs on the DVR1 rear panel.

**CAUTION**: DO NOT connect both S-video and Composite inputs at the same time. A hardware conflict will occur, which could damage the unit.

3. When all connections have been completed, apply power to the system.

#### *S-Video*

• Cable must be purchased separately.

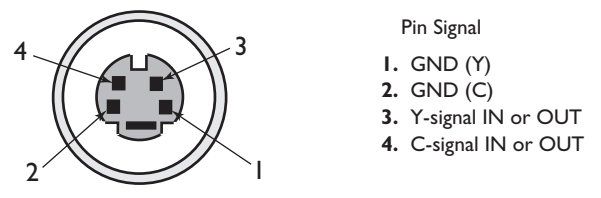

#### *Ethernet Port*

Ethernet port uses standard pinout configuration.

- For a DVR1 that connects directly to a Hub, use a straight-through connection.
- For a DVR1 that connects directly to a PC, use a crossover connection.

#### *Accessories Port Connections*

The rear panel of the DVR1 is equipped with an Accessories Port (DB-9 style connector). Connect the Accessories PCB (supplied with the unit) to the Accessories Port, then wire all accessories to the Accessories PCB.

If the Accessories PCB is lost or missing, contact Bosch Customer Service for a replacement (Part Number 0900-0127a).

As an alternative to using the PCB connector, you may purchase a female DB-9 connector and perform wiring and connections as detailed in the following pin-out.

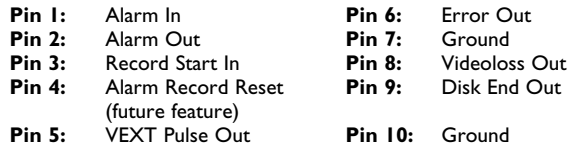

**NOTE:** Refer to the multiplexer and other peripheral device manuals for pertinent connection and synchronization information.

Functional descriptions of the connections provided by the DVR1 Accessories Port follow:

*Alarm In:* An alarm condition can be activated by an **Active Low TTL** input, or by relay contact devices such as pressure pads, passive infrareds, door switches, or similar devices

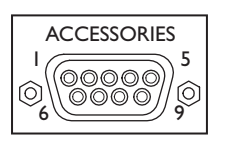

DB-9 Connector on Rear Panel

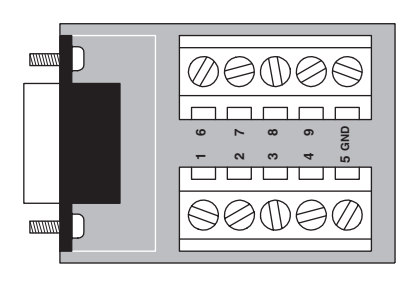

Accessories PCB

**Input:** Active Low TTL with pull-ups or Normally Open Relay. **High:** 5 V (12 V tolerant) **Low:** Ground Minimum Duration: 0.5 Seconds

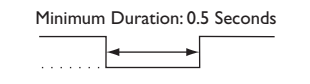

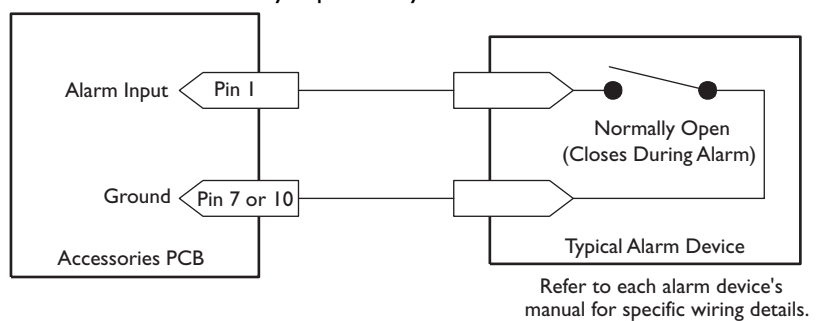

Normally Open Relay Alarm Connection

11

*Alarm Out:* The **Alarm Output** is activated when a teletext alarm is read, or while the Alarm Input is active. The Alarm output is only active for the duration of the alarm event.

*Record Start In:* When activated, this connection places the unit in record mode. Compatible with the **Disk End Out** signal from a second unit.

*Alarm Record Reset:* This feature is for future development and has not yet been implemented.

*VEXT Pulse Out:* The **Video External Pulse Connection** (VEXT) simplifies multiplexer operation by automatically synchronizing the multiplexer with the DVR1.

The DVR1 sends a VEXT pulse to the multiplexer, indicating that it is ready to record the next image. The multiplexer responds by sending the next image to the **Video Input** on the DVR1.

The VEXT connection is especially beneficial for units configured with dual record speeds (Normal and Alarm).

**NOTE:** Use of the VEXT connection is highly recommended when connecting the unit to a multiplexer.

*Error Out:* The **Error Out** signal is activated when the unit experiences any operational or internal error.

*Videoloss Out:* The **Videoloss Out** signal is activated when the unit experiences loss of video on the selected video input (Composite or S-video).

In the event of loss of video, **VIDEOLOSS** will be indicated near the upper left-hand corner of the primary monitor.

*Disk End Out:* The **Disk End Out** is activated when there are 5 minutes of recording space left on the hard disk.

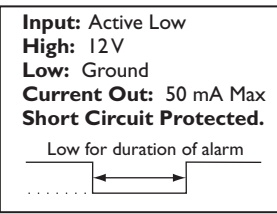

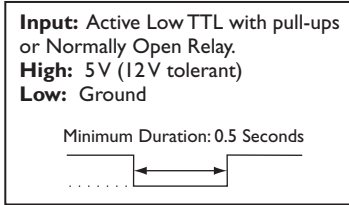

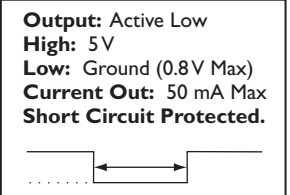

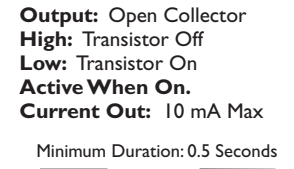

# **SECTION 3: GUIDE TO THE DVR1 CONTROLS**

Before attempting DVR1 programming, you should become familiar with the function of the DVR1 controls. This section provides a summary of the front panel controls and indicators, as well as hints for navigating the DVR1 menus and entering values via the front panel controls.

#### **3.1 DVR1 Front Panel Controls**

**Figure 3A** provides an illustration of the DVR1 front panel controls and their functionality. **Figure 3B** shows the components of the Front Panel LCD display.

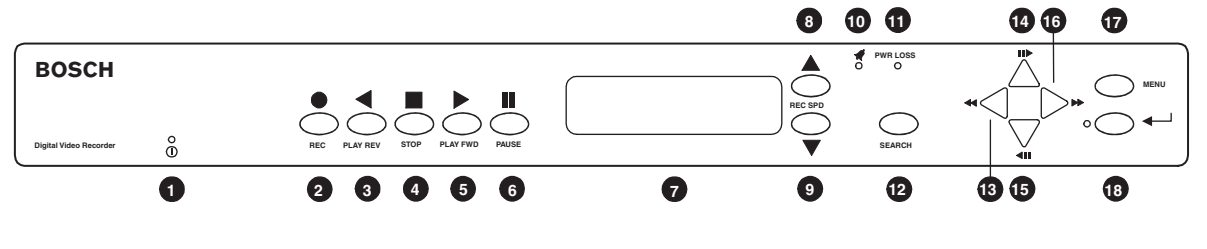

- **1. Power On Indicator:** Indicates power is ON when LED is lit.
- **2. Record Button:** Press **RECORD** to begin recording.
- **3. Play Reverse Button:** Press **PLAY** to play back video in reverse at the normal record speed.
- **4. Stop Button:** Press **STOP** to stop recording or playback.
- **5. Play Forward Button:** Press **PLAY FORWARD** to play back video at the normal record speed.
- **6. Pause Button:** Press **PAUSE** to pause playback.
- **7. LCD:** Displays the time, date, mode, and record or playback speed in pictures per second (pps). (Refer to **Figure 3B** for details.)
- **8. Increase Record Speed Button:** Press this button to increase the record or playback speed.
- **9. Decrease Record Speed Button:** Press this button to decrease the record or playback speed.
- **10. Alarm Indicator:** Indicates an alarm condition when this LED is lit.
- **11. Power Loss Indicator:** Indicates power loss when this LED is lit.
- **12. Search Button:** Press **SEARCH** to enter the search filters menu or to activate certain commands.
- **13. Rewind Button: Press REWIND** to perform high-speed reverse playback. **NOTE: Rewind** is also used to navigate the menus and may be referred to in this manual as the **left arrow** button.
- **14. Single Frame Advance Button:** Press this button to perform a single frame advance while in Pause mode. **NOTE: Single Frame Advance** is also used to navigate the menus and may be referred to in this manual as
- the **up arrow** button. **15. Single Frame Rewind Button:** Press this button to perform a single frame rewind while in Pause mode. **NOTE: Single Frame Rewind** is also used to navigate the menus and may be referred to in this manual as
- the **down arrow** button. **16. Fast Forward Button: Press FAST FORWARD** to perform high-speed playback.
- **NOTE: Fast Forward** is also used to navigate the menus and may be referred to in this manual as the **right arrow** button.
- **17. Menu Button:** Press **MENU** to enter the menu system. Also used to *EXIT without saving* while in the menu system.
- **18. Enter Button and LED Indicator:** Press **ENTER** to make or confirm a selection. When lit, this LED indicates that the menu system is active.

Figure 3A – DVR1 Front Panel Controls

#### **3.2 DVR1 Front Panel Display**

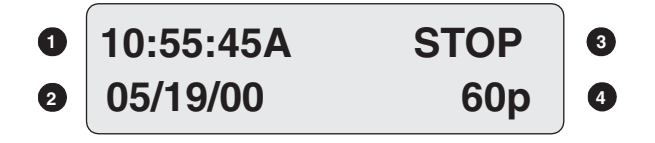

- **1. Time:** Displays the current time in **record** and **stop** modes. Displays the time the event was recorded in **play** and **pause** modes. **NOTE:** If the letter **A** follows the time (**#1** in the above diagram), the unit is configured to record or play back audio.
- **2. Date or Capacity:** In **record** and **stop** modes, this field displays the *current* date; in **play** and **pause** modes, it displays the date in which the event was recorded. Or, depending on the programmed **display setting**, this field may show the remaining storage capacity of the hard drive instead (this display is shown in *time* remaining).
- **3. Mode:** Displays the current mode that the unit is in.
- **4. Record Speed:** Displays the normal record or playback speed in pictures per second (pps).

Figure 3B – DVR1 LCD Display

## **3.3 Navigating with the DVR1 Controls**

Navigating and entering parameter values with the DVR1 controls are designed to be easy and intuitive. Most menus use the same navigation for programming operations.

#### *Pull-down Menus*

**Pull-down** menus are the top-level menus, and are accessed by pressing **MENU**. For example, the following DVR1 Main Menu is a pull-down menu.

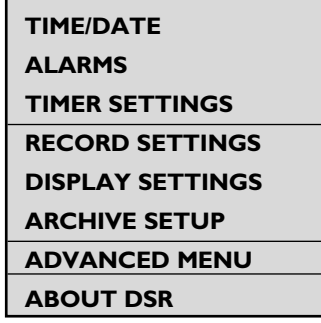

- Use the **Left/Right Arrows** to scroll through the items or fields shown in a menu. When the desired item is highlighted, press **ENTER** to select that item.
- Choosing an item from a pull-down menu typically leads to a sub-menu (i.e., a **pop-up** menu). Changes to operating parameters are usually made in pop-up menus.
- To exit the program menu or menu level (after all parameter changes have been made), press **MENU**.

#### *Pop-up Menus*

**Pop-up** menus usually have a parameter(s) from which you can select or change the value. A sample pop-up menu is shown below.

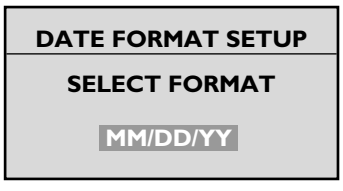

- Use the **Left/Right Arrow**s to move between fields in the menu.
- Press **ENTER** to select any item.
- Use the **Up/Down Arrows** to scroll through the values of that particular parameter.
- **To save changes and exit the pop-up menu:** select **[OK]** and/or press **ENTER**.
- **To exit the menu** *without making changes***:** press **MENU** or select **[CANCEL]**, and press **ENTER**.

#### *Programming Notations in this Manual*

Throughout the programming sections in this manual, programming instructions appear in special subheadings, as in the following example:

#### **Main Menu** ➝ **Record Settings** ➝ **Normal Record Speed**

**Meaning**: At the **Main Menu**, select **RECORD SETTINGS**, then **ENTER**. This opens another menu. In this menu, select **NORMAL RECORD SPEED**, then press **ENTER**. A pop-up menu will appear.

#### *On-screen Representations*

On-screen representations are shown in this manual as follows (note the distinction between items that appear highlighted on-screen and those that do not):

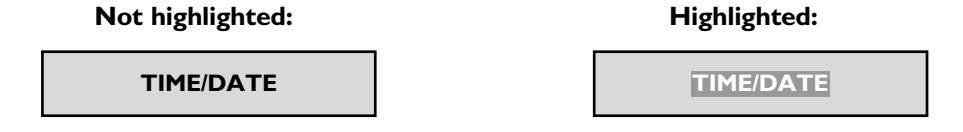

# **SECTION 4: DVR1 MAIN MENU PROGRAMMING**

## **4.1 Overview of the DVR1 Main Menu**

The DVR1 Series **Main Menu** allows quick and easy programming of vital system data and operating parameters. The following table provides a summary of user actions that are accessible via the DVR1 Main Menu.

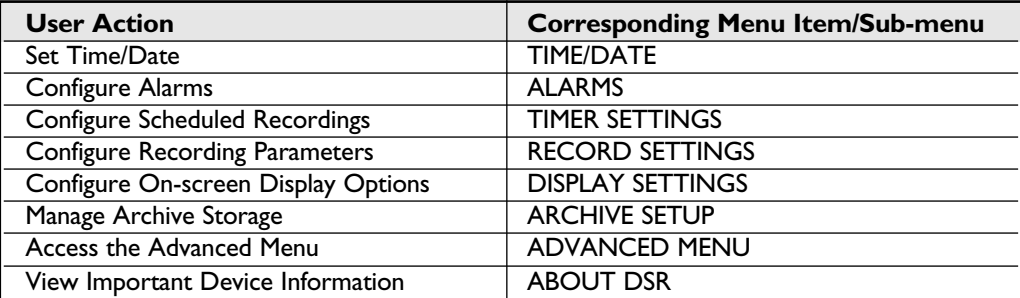

**NOTE:** Upon initial power up, the DVR1 will be set to the factory default parameters (see **Appendix A** for a complete listing of the **Factory Default Settings**).

To access the DVR1 Main Menu, press **MENU**. The menu below will appear on the system's primary monitor.

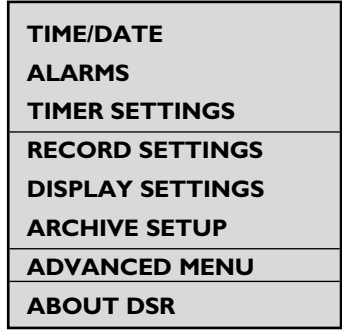

## **4.2 Setting the Time/Date**

**Main Menu** ➝ **Time/Date**

Use this menu to specify the following:

- The time format: 12 or 24 hours.
- The date format: MM/DD/YY, DD/MM/YY, or YY/MM/DD.
- The time: HH/MM/SS.
- The date: MM/DD/YY/DAY.

## **4.3 Configuring Alarms**

## **Main Menu** ➝ **Alarms**

Use this menu to specify the following:

- Whether the DVR1 will activate an alarm condition when the unit detects a signal on the **Alarm In** connection of the Accessories PCB. (Parameter: **HARDWIRE ALARM – ENABLE/DISABLE**.)
- Whether the DVR1 will activate an alarm condition corresponding to the teletext alarm signal of a multiplexer or other device. (Parameter: **TELETEXT ALARM – ENABLE/DISABLE**.)
- Whether the DVR1 will sound its internal buzzer during an alarm condition. (Parameter: **ALARM BUZZER – ENABLE/DISABLE**.)

**SET TIME FORMAT SET DATE FORMAT SET TIME SET DATE**

**HARDWIRE ALARM ENABLE TELETEXT ALARM DISABLE ALARM BUZZER ENABLE [CANCEL] [OK]**

## **4.4 Configuring Scheduled Recordings**

**Main Menu** ➝ **Timer Settings**

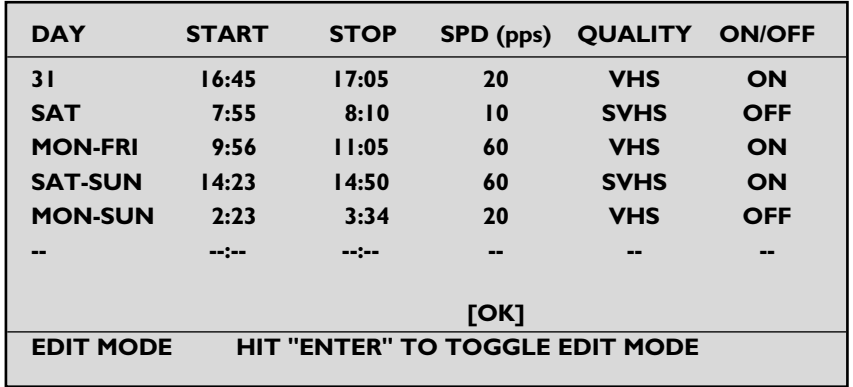

This menu allows the scheduling of a timed-recorded event. A sample menu is shown here.

The fields to be programmed in the above menu are as follows:

- **Day**: The date or day(s) on which the recording will occur. Choose from the following:
	- 1 through 31 (any period of calendar days named)
	- Monday–Sunday (any individual day)
	- Monday–Friday (weekdays)
	- Saturday–Sunday (weekends)
	- Monday through Sunday (all week long)
- **Start**: Hours/Minutes of the starting time for the scheduled recording (24-hour clock time). Note that hours and minutes are edited separately.
- **Stop**: Hours/Minutes of the ending time for the scheduled recording (24-hour clock time). Note that hours and minutes are edited separately.
- **Spd (pps)**: Capture rate for the scheduled, normal recording in **p**ictures **p**er **s**econd. Choose from the following:
	- $\bullet$  60, 30, 20, 10, 5, 3, 2, 1, 0.5, 0.2, 0.1, 0.0\*
	- \***NOTE:** 0.0 corresponds to **Alarm Only** recording.
- **Quality**: Choose from either **SVHS** (highest picture quality) or **VHS** (standard picture quality, with a longer recording time).
- **On/Off:** Choose from one of three parameters:
	- **On** (recording starts as scheduled)
		- **Off** (recording does not start)
		- **Delete** (all recording schedule parameters are deleted)

**NOTE:** The fields in the Timer Settings menu can be edited easily using the **Left/Right Arrows** to move between fields and **Up/Down Arrows** to scroll through the various options at each parameter. When you finish setting the parameters, press **ENTER**. Use the **Left/Right Arrows** to navigate, then highlight [**OK**], and press **ENTER**.

## **4.5 Configuring the Recording Parameters**

**Main Menu** ➝ **Record Settings**

This menu allows you to set the recording speed and quality for both normal and alarm conditions. Use this menu to specify the following:

- Record input (composite video or S-video) on the DVR1 rear panel.
- Record speed (in pictures per second) for normal recording.
- Record speed (in pictures per second) for an alarm condition.
- Video quality (i.e. compression ratio/image quality) for recorded images (SVHS or VHS). Note that higher compression (VHS) corresponds to standard quality images, with a longer recording time.

**NOTE:** If a **single** camera input is connected to the unit, select **NONE**. See **Section 5.8** for details on Multiplexer applications.

**RECORD INPUT NORMAL RECORD SPEED ALARM RECORD SPEED VIDEO QUALITY**

## **4.6 Configuring On-screen Display Options**

## **Main Menu** ➝ **Display Settings**

Use this menu to specify the status information to be displayed on the primary monitor (usually shown in the upper right or upper left corner of the screen).

Each of the following parameters may be set **ON** or **OFF** for the on-screen display:

- Current time and date.
- Remaining amount of time before the hard disk runs out of record capacity (automatically counts down from days/hours to hours/minutes to minutes/seconds).

**NOTE:** Record capacity will only display if:

- The unit is recording **and**
- The hard disk overwrite mode is set to *no overwrite* or *overwrite once* mode (see **Section 5.3**).

**NOTE:** Turning this parameter ON will also show the record capacity on the front panel LCD display, replacing the date field.

- Status of a system archive device connected (i.e. ready/not ready for recording).
- Time and date of the last alarm. Note that the system displays **NONE** if no previous record(s) of alarm(s) exist.
- Record and Playback Speed are displayed
- During Playback, the time/date in which the recording was made.

## **4.7 Managing Archive Storage**

**NOTE:** For more information regarding archiving, refer to the **Archiving**.

Due to the complexity of the **Archive Setup** process, detailed instructions follow.

## **Main Menu** ➝ **Archive Setup**

Use this menu to accomplish the following:

- Select data to be archived and begin the archiving process.
- Restore data from the archive device.
- Turn Background Archiving **On** or **Off.**
- Set Archive Overwrite mode.
- Erase Disk Array.

## **Main Menu** ➝ **Archive Setup** ➝ **Selective Archive**

**SELECTIVE ARCHIVE RESTORE FROM ARCHIVE BACKGROUND ARCHIVE ARCHIVE OVERWRITE MODE ERASE ARCHIVE MEDIUM**

The **Selective Archive** feature allows archiving of recorded data from the hard disk of the DVR1 to an archive device. If the archive device is a CD-writer, you must play back the archived video from a PC's CD-ROM drive using the Remote Viewer software (included with the DVR1 package).

The **Archive Search Filters Menu** allows you to search the hard disk for recorded events (e.g., an alarm condition or a previous recording session), then select those events to be archived for later viewing (note that each activation of **Record** mode is considered to be a separate recording session).

Use this sub-menu to specify:

- Start and stop date of the search.
- Start and stop time of the search.
- Which camera(s) to search.
- A search for recorded alarms.

**NOTE:** The default settings for **Selective Archive** are set to show a list of all of the files that are on the hard drive. It may be necessary to limit the size of an archive fi so that it will fit on the archive medium. The file size for archiving (time span) can customized by designating start/stop time and date within the archive search filters window. File size can be further reduced specifying only the cameras of interest.

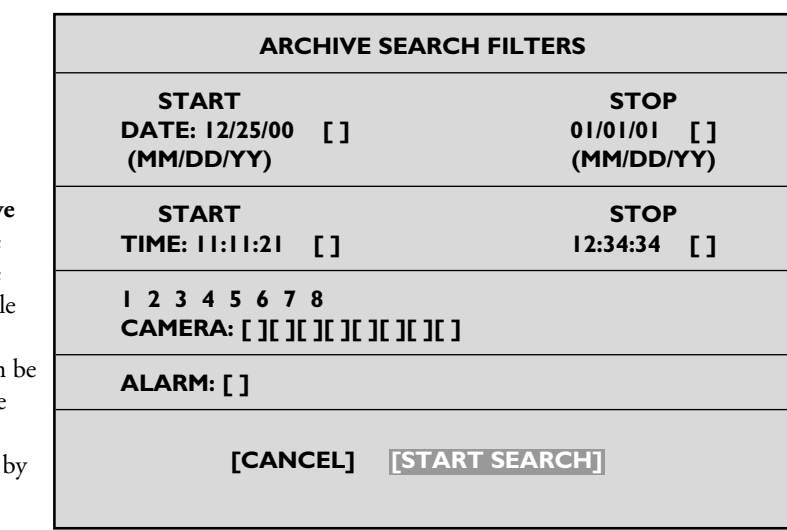

**CURRENT TIME / DATE RECORD CAPACITY ARCHIVE STATUS LAST ALARM RECORD/PLAYBACK SPEED**

**PLAYBACK TIME / DATE**

When all required search criteria has been entered, highlight **[START SEARCH]**, then press **ENTER**. The **Archive Search Results** window will appear.

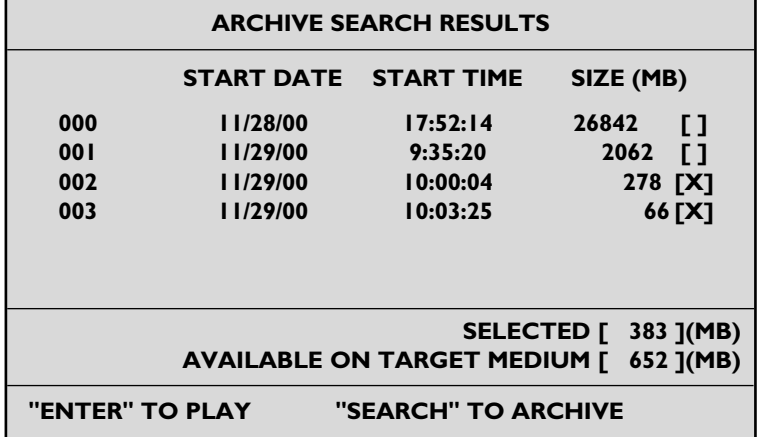

Use the **Left/Right Arrows** to navigate the **Search Results** menu, highlighting the recorded event you wish to select. Use the **Up/Down Arrows** to select a recorded event by placing **[X]** in the check box.

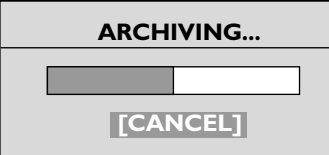

To begin archiving the selected event(s), press **SEARCH**. The Archiving progress bar will appear. Press **ENTER** to cancel archiving at any time.

**RESTORE SEARCH FILTERS**

**START STOP**

**(MM/DD/YY) (MM/DD/YY) START STOP TIME: 11:11:21 [ ] 12:34:34 [ ]**

When the unit has finished archiving, the **Archiving Completed** message will appear. Press **ENTER** to acknowledge the message and complete the archiving process.

## **Main Menu** ➝ **Archive Setup** ➝ **Restore From Archive**

This menu is used to either play back archived video from a disk array archive, or restore the video to the DVR1's hard drive.

**NOTE:** If video was archived on a CD-ROM, you must play back video from a PC using the Remote Viewer software (no audio capabilities are present in this archive format).

The **Restore Search Filters** menu functions similar to the **Archive Search Filters** menu (as described previously). When the search completes, a **Restore Search Results** menu appears.

**Main Menu** ➝ **Archive Setup** ➝ **Background Archive**

This archive feature enables automatic and continuous archiving in the *background* while other system operations continue (i.e., all information going to the DVR1 hard drive is continuously sent to the DVAA Series Disk Array). If this mode is enabled, the archive device must provide the required data transfer and storage capacity.

**ALARM: [ ]**

**NOTE:** Background Archiving should never be used with CD-writer archive devices or with the unit recording at the 60 ips recording rate.

## **Main Menu** ➝ **Archive Setup** ➝ **Archive Overwrite Mode**

This setting determines what happens when the archive device is full. The three options are: **Write once**, **No overwrite**, and **Continuous**.

## **MESSAGE**

**ARCHIVING COMPLETED**

 $\blacksquare$ 

## **[CANCEL] [START SEARCH]**

**CAMERA: [ ][ ][ ][ ][ ][ ][ ][ ]**

**DATE: 12/25/00 [ ]** 

**1 2 3 4 5 6 7 8**

18

- **Write Once:** When the archive device is full, archiving stops. Archiving will resume after the user acknowledges that the archive device is full and that archiving should resume.
- **No Overwrite:** When the archive device is full, archiving stops. Archiving will resume only after a user enters the advanced menu, manually erases the media, and resumes archiving.
- **Continuous**: When the archive device is full, archiving will continue, writing over the oldest video first.

#### **Main Menu** ➝ **Archive Setup** ➝ **Erase Archive Medium**

The Erase Archive Medium feature is used to erase the archive media.

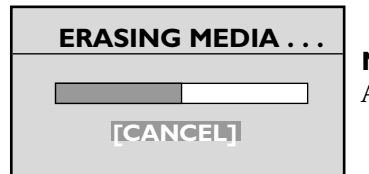

**NOTE:** Before starting the erasing process, the DVR1 must be set to **Selective Archive**, and **Background Archive** must be set to **OFF**.

To erase the archived data, press **ENTER**. The **Erasing Media** progress bar appears. Press **ENTER** to cancel.

When the unit is finished erasing the pointers to the data, the message box at right appears. Press **ENTER** to acknowledge the message.

#### **4.8 Accessing the Advanced Menu**

For information on accessing the **Advanced Programming** menu, please refer to **Section 5** in this manual. Note that the **Advanced Menu** is password protected.

# **MESSAGE**

**ARCHIVE MEDIUM ERASED [OK]**

## **4.9 About DSR**

**Main Menu** ➝ **About DSR**

This screen allows the user to view important device information at a single glance.

SERIAL NUMBER: SOFTWARE VERSION: SOFTWARE DATE: SOFTWARE CHECKSUM: 1BB200CE BOOT CODE VER. : DISK SIZE: ETHERNET ENABLE: ETHERNET ADDRESS: HARDWARE ADDRESS: V2E1-F92-290001 2.00 SEP 17 2002 15:20:06 1.01 327.86 GB DISABLED 3.18.173.10 00-B0-19-FF-03-AE  $[OK]$ 

# **SECTION 5: DVR1 ADVANCED MENU PROGRAMMING**

## **5.1 Overview of the DVR1 Advanced Menu**

Enhanced DVR1 operating features are programmed via the **Advanced Menu**. The following table provides a summary of these actions that are accessed via the DVR1 Advanced Menu.

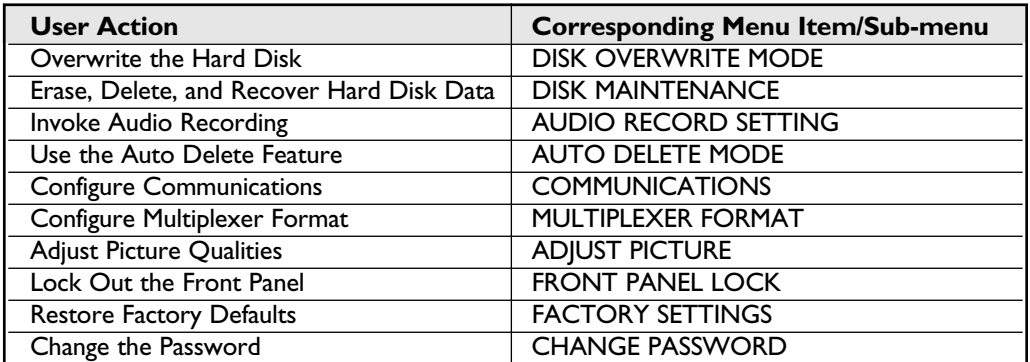

Press **MENU** to enter the DVR1 Main Menu. Use the **Left/Right Arrows** to highlight the **ADVANCED MENU** title and press **ENTER**. The Advanced Menu (shown below) appears.

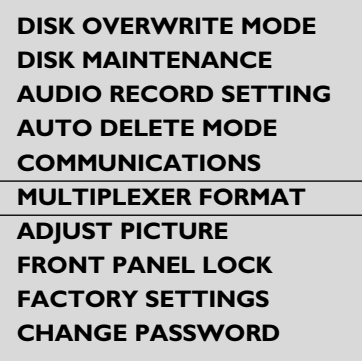

**IMPORTANT NOTE:** Please review the information in **Section 3** regarding navigation through the DVR1 menus. **Advanced Menu programming should be designated to qualified systems personnel only**.

## **5.2 DVR1 Passwords**

The DVR1 Series is equipped with two (2) passwords.

The first password provides access to the DVR1's **Advanced Menu**. This password can be changed by the System Administrator to prevent unauthorized access to the Advanced Menu functions. Store the password in a secure location. The default password for the Advanced Menu is **0000**, as stated in **Section 5.11**. The second password is used to set the DVR1 to its original factory default settings. This password cannot be altered and is set (permanently) at **0000**.

#### *Accessing the Advanced Menu Using the Password*

- 1. Select **ADVANCED MENU** from the **Main Menu**, then press **ENTER**. The **Password Box** appears.
- 2. Enter the Advanced Menu password. Use the **Up/Down Arrows** to select a character, then press **ENTER** to move to the next character.

**PASSWORD BOX**

**PLEASE ENTER THE PASSWORD! – – – –**

3. Pressing **ENTER** on the last character completes password entry. If the password was correctly entered, the Advanced Menu is displayed.

## **5.3 Overwriting the Hard Disk**

#### **Advanced Menu** ➝ **Disk Overwrite Mode**

Use this menu to specify how disk overwrite issues are handled once the hard disk becomes full. Select one of three options:

• **No Overwrite** (i.e., recording stops when the disk is full). An on-screen message indicates when the disk is full and the unit has stopped recording. You must acknowledge the message by pressing **ENTER**. Note that recording will not continue until the data is either erased or deleted.

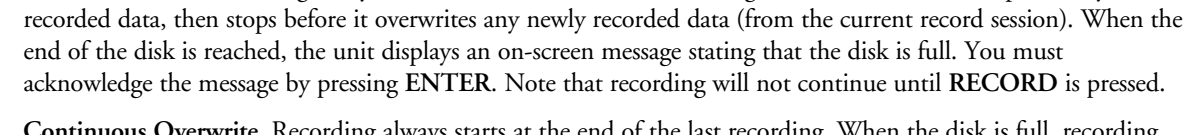

• **Overwrite Once**. Recording always starts at the end of the last recording. The unit overwrites all previously

**rwrite**. Recording always starts at the end of the last recording. When the disk is full, recording continues by overwriting the oldest video first. In this mode, the unit never stops recording (note that the LCD display does not count down the remaining time till the hard disk is full).

## **5.4 Erasing, Deleting, and Recovering Hard Disk Data**

#### **Advanced Menu** ➝ **Disk Maintenance**

Three options are provided for disk maintenance:

- **Delete Video**: Once video has been deleted, it may be restored with the **Undelete** option if the video has not been overwritten.
- **Undelete Video**: Restores video if it has not yet been overwritten.
- **Erase Video**: Video is removed with no possibility of restoration.

## **5.5 Invoking Audio Recording**

**Advanced Menu** ➝ **Audio Record Setting** 

Use this menu to accomplish the following:

- Select OFF to disable the audio recording capability.
- Select **G.711** to enable the audio recording capability.

## **5.6 Using the Auto Delete Feature**

## **Advanced Menu** ➝ **Auto Delete Mode**

Configuring the unit with the **Auto Delete** mode **ON** prevents the unit from displaying or archiving any data that is more than 30 days old. This feature may be required by law in some jurisdictions; please consult your local authority. Choose from 7 to 99 days, or OFF (**30 Days** is the default setting).

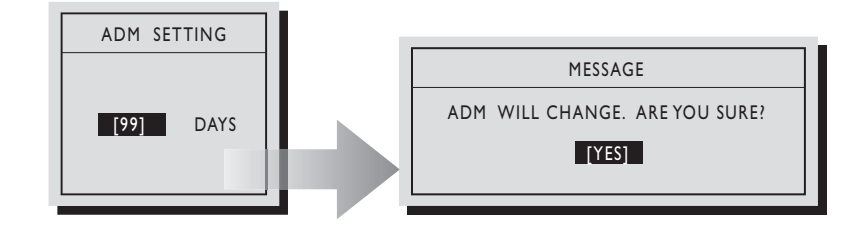

**DELETE UNDELETE ERASE DISK**

**DISK OVERWRITE MODE SELECT MODE**

**CONTINUOUS OVERWRITE**

**OFF G.711 (64kb/s)**

> **OFF ON**

## **5.7 Configuring Communications**

**Advanced Menu** ➝ **Communications**

Use this menu to specify the following (select one only):

- Data transfer rate for the RS-232 serial port (select 1200 to 57,600 baud).
- Enable or disable Ethernet connection (network address) settings for the unit.
	- IP address, Subnet Mask, and Gateway. Contact your IT department for details regarding basic network configuration.
- POTS Setup (Plain old telephone system): The default modem string (shown below) is for use with Hayes Accura 56k, Diamond Supra Express 56k, and 5686 US Robotics modems in their default conditions. Consult the modem manual before making any changes. It is strongly recommended that the modem initialization string only be modified by a qualified technician.

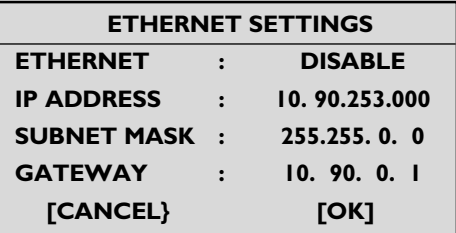

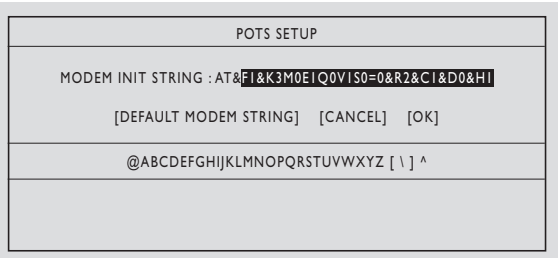

# **5.8 Configuring the Multiplexer Format**

**Advanced Menu** ➝ **Multiplexer Format**

The DVR1 Series recorders are compatible with several brands of multiplexers. Use this menu to specify the type of multiplexer connected to the DVR1. *Making the correct selection for your system configuration ensures proper playback*.

**NOTE:** If a single camera input is connected to the unit, select **NONE**.

**NOTE:** The list of compatible multiplexers continues to expand. Please see the Bosch Web site at **www.boschsecuritysystems.com** for the most current listing.

## **5.9 Adjusting Picture Qualities**

**Advanced Menu** ➝ **Adjust Picture**

Use this menu to specify the Brightness, Contrast, and Saturation of the video input. Adjustments made to the video input affect images being recorded, as well as the current display.

For each of these parameters, use the **Left/Right Arrows** to navigate the fields in the sub-menu. Use the **Up/Down Arrows** to increase/decrease the setting.

## **5.10 Locking Out the Front Panel**

**Advanced Menu** ➝ **Front Panel Lock**

This menu option locks or unlocks the front panel. *Exception*: the Main Menu will still display when **MENU** is pressed.

**NONE KALATEL ROBOT DM BOSCH PELCO SANYO PHILIP'S OBSERVATION SYSTEM NAVCO ATV ATV QSP VISTA VLM QSI**

**BRIGHTNESS CONTRAST SATURATION**

**UNLOCK KEYBOARD LOCK KEYBOARD**

## **5.11 Restoring Factory Defaults Advanced Menu** ➝ **Factory Settings**

Use this menu to restore the DVR1 to the factory defaults.

**NOTE:** When the factory settings are restored, all programmed settings and volume partitions for archive retrieval are erased.

The factory password is fixed at **0000**. Therefore, you can repeatedly press **ENTER**, and press **ENTER** to complete entry and restore the unit to its factory default settings.

## **5.12 Changing the Password**

**Advanced Menu** ➝ **Change Password**

Use this menu to change the **Advanced Menu Password**. It is recommended that the System Administrator change this password to prevent unauthorized access to the menu.

Use the **Up/Down Arrows** to select a character, then press **ENTER** and move to the next character.

Pressing **ENTER** on the last character opens the **Confirmation Box**.

Reenter the New password.

Pressing **ENTER** on the last character completes the password selection.

If the password in the **Confirmation Box** *matches* the password from the **Password Box**, the message at right will appear.

Press **ENTER** to select **[OK]** and exit the menu.

If the password in the **Confirmation Box** does *not* match the password from the **Password Box**, the message at right will appear.

Press **ENTER** to select **[OK]** and exit the menu.

**PASSWORD BOX**

**PLEASE ENTER THE FACTORY PASSWORD O – – –**

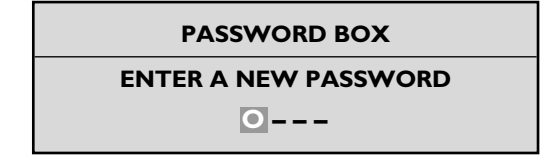

**CONFIRMATION BOX**

**PLEASE RE-ENTER THE PASSWORD O – – –**

**MESSAGE**

**THE NEW PASSWORD HAS BEEN ACCEPTED**

**[OK]**

**MESSAGE**

**THE PASSWORD WAS NOT CHANGED! [OK]**

# **SECTION 6: OPERATING THE DVR1 SERIES**

Operating the DVR1 requires general knowledge in three areas:

- **Recording**
- Playback
- **Searching**

Certain operating parameters must be set/programmed as part of initial startup of the DVR1. These activities are outlined in the following section.

## **6.1 Initial Startup**

On initial power-up of the DVR1, the following settings must be programmed:

- Time/Date
- Alarms
- Password

Please refer to **Main Menu Programming, Section 4** for detailed information regarding these functions.

## **6.2 Recording**

To begin recording, press **REC**. The message, **RECORD** appears briefly in the upper lefthand corner of the primary monitor. The unit always starts recording at the end of the previously recorded data.

Recording continues until one or more of the following occurs:

- Another mode is selected.
- The disk is full (**No Overwrite** and **Overwrite Once** modes). See **Section 5.3** for details regarding **Disk Overwrite** modes.
- Video loss is detected. In the event of video loss, **VIDEOLOSS** will be indicated in the upper left-hand corner of the primary monitor.

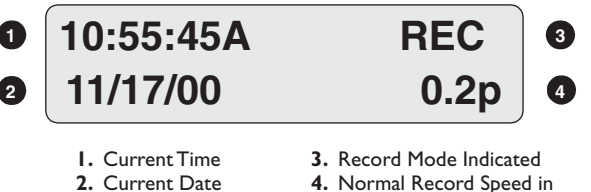

- 
- **4.** Normal Record Speed in Pictures per Second

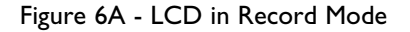

#### *Normal Recording*

The unit records at the normal record speed until an alarm condition is detected. The normal record speed is indicated on the LCD and can be altered using **Up/Down Record Speed**, or in the menu system.

For information about altering the normal record speed from the menu system, see **Section 4.5**.

The normal record speed can be altered while the unit is recording. The unit continues recording while the menu system is active.

#### *Alarm Recording*

When an alarm condition is detected, the unit automatically switches to the alarm record speed. The alarm condition is indicated in several ways:

- The word **ALARM** is displayed on the primary monitor, in the upper left-hand corner of the screen.
- The red **LED Alarm Indicator** on the front panel of the unit is lit.
- The internal buzzer sounds, if activated via the menu. For information about activating the internal buzzer during alarms, see **Section 4.3**.
- By an external device connected to the alarm output of the unit (if the unit is configured with an alarm output).
- The alarm record speed cannot be changed using **Up/Down Record Speed** on the front panel; it must be changed via the menu system. See **Section 4.5** for details.
- The front panel LCD displays the record speed during an alarm condition. The unit returns to the normal record speed once the alarm condition ends.

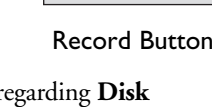

**REC**

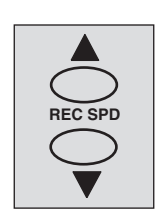

Record Speed **Buttons** 

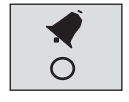

Alarm Indicator

#### *Disk Full Notification*

This message will appear on the primary monitor to indicate that the unit has stopped recording because the disk is full.

In **No Overwrite** mode, the unit will not record over previously recorded data. To continue recording, the user must acknowledge the *disk full* message by pressing **ENTER**, then **ERASE** (or **DELETE**).

In **Overwrite Once** mode: The user must acknowledge the on-screen message by pressing **ENTER**.

The unit will resume recording when the user presses **RECORD**.

## **6.3 Playback**

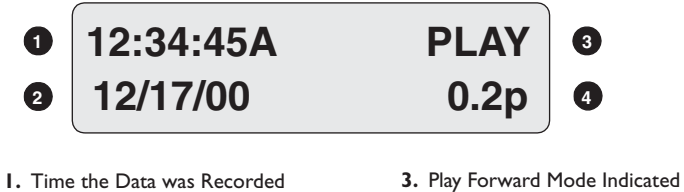

**2.** Date the Data was Recorded (If the letter **A** precedes the record rate, the unit is configured to record or play back audio).

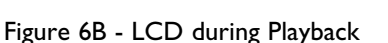

**4.** Normal Record Speed in Pictures per Second

#### *Play Forward*

To begin normal playback in the forward direction, press **Play Forward**.

Playback is indicated via the following:

- **PLAY** appears briefly in the upper left-hand corner of the primary monitor.
- **PLAY>** appears on the LCD.

#### *Reverse Play*

To begin reverse playback, press **Play Reverse**. Reverse playback is indicated via the following:

- **REVERSE PLAY** appears briefly in the upper left-hand corner of the primary monitor.
- **PLAY<** appears on the LCD.

If there is only one recording session on the hard disk, the unit will indicate **START OF DATA** on the primary monitor.

#### *Playback Speed*

The unit plays back the data at the rate at which it was recorded. The user can alter the playback speed using **Up/Down Record Speed**.

Altering the playback speed overrides the speed of any incoming alarms. To clear the override, press **STOP**, then **PLAY** to resume playback at the speed that the data was recorded.

**NOTE:** For clear audio, playback should be at the same speed at which it was recorded.

#### *Fast Forward*

During playback, pressing **Fast Forward** allows viewing of data at a faster than normal rate.

Fast Forward is indicated via the following:

- **FAST FORWARD** appears briefly in the upper left-hand corner of the primary monitor.
- **FFWD** appears on the LCD.

**PLAY FWD** 

Play Forward Button

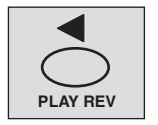

Play Reverse Button

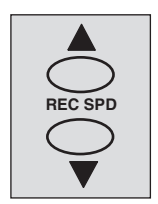

Record Speed Buttons

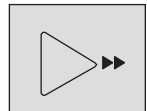

Fast Forward Button

**MESSAGE**

**DISK FULL. RECORDING HAS STOPPED.**

**[OK]**

#### *Rewind*

During playback, press **REWIND** to view the data (in reverse) at a faster than normal rate.

Rewind is indicated via the following:

- **REWIND** appears briefly in the upper left-hand corner of the primary monitor
- **REW** appears on the LCD.

#### *Pause*

During playback, press **PAUSE** to pause playback and display a single frame on-screen.

Pause is indicated via the following:

- PAUSE appears briefly in the upper left-hand corner of the primary monitor.
- PAUSE appears on the LCD.

#### *Single Frame Advance & Single Frame Rewind*

During **Pause** mode, press **Single Frame Advance** or **Single Frame Rewind** to view the frame directly before or after the frame displayed on-screen.

#### *Start of Data & End of Data*

If the start or end of data is encountered during playback, **START OF DATA** or **END OF DATA** is indicated in the upper left-hand corner of the primary monitor.

#### **6.4 The Search Interface**

The **Search Interface** feature allows the user to search the hard disk for recorded events, such as an alarm condition or a previous recording session.

**NOTE:** Each time the **Record** mode is activated, it is considered to be a separate recording session.

To enter the **Search Filters** menu, press **SEARCH**. The Search Filters menu is displayed on the primary monitor.

Use this screen to specify the following:

- Start and stop date of the search.
- Start and stop time of the search.

appear.

recorded event. select the event.

- Which cameras to search exclusively.
- Which recorded alarms are to be searched.

Use the **Left/Right Arrows** to navigate between the various fields in the menu. Use the **Up/Down Arrows** to scroll through and change the available parameters for each field. When all search criteria has been specified, press **ENTER** to exit the **Edit** mode, then highlight [**START SEARCH**] and press **ENTER**.

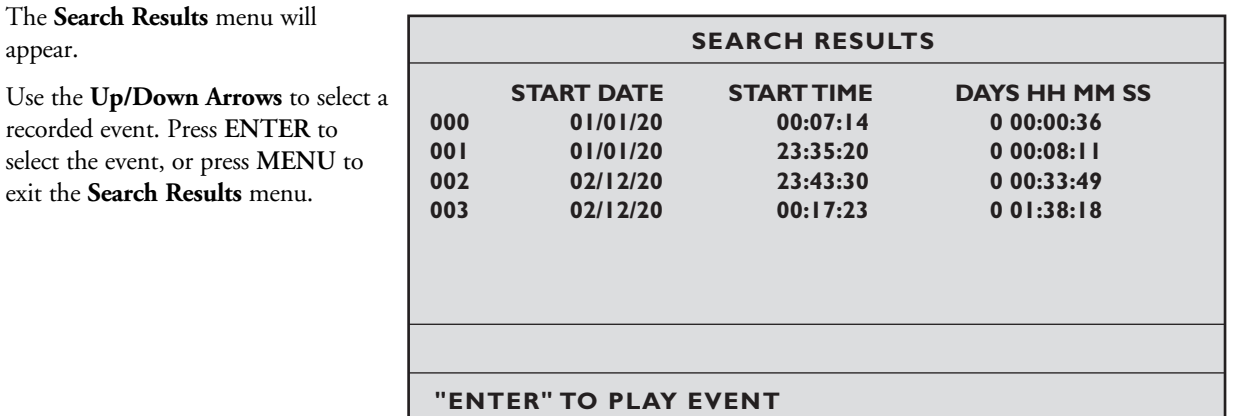

Single Frame Rewind Button

₫H

**START STOP DATE: 12/25/00 [ ] 01/01/01 [ ] (MM/DD/YY) (MM/DD/YY) START STOP TIME: 11:11:21 [ ] 12:34:34 [ ] 1 2 3 4 5 6 7 8 CAMERA: [ ] [ ] [ ] [ ] [ ] [ ] [ ] [ ] ALARM: [ ] SEARCH FILTERS**

**[CANCEL] [START SEARCH]**

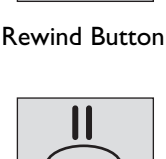

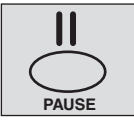

Pause Button

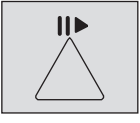

Single Frame Advance Button

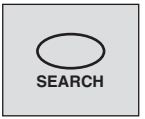

Search Button

# **SECTION 7: ARCHIVING**

## **7.1 Archiving Applications Explained**

The following sections explain the usage of the **Extended Archiving**, **Backup Archiving**, and **Selective/Manual Archiving** applications for the DVR1 Series Digital Video Recorders.

#### *7.1.1 Extended Archiving Applications*

- **Explained:** In this application, the DVR is in a **Background Archiving Mode**. Hence, all recorded video is sent to the archive device in a continuous fashion.
- **Typical Usage:** All video recorded on the DVR's hard drive is automatically sent to the archive device. This process continues until the archiving period is met.

#### *7.1.2 Backup Archiving Applications*

- **Explained:** This is basically another **Background Archiving Mode**, where all video is sent to the archive device. However, in this case, archiving is used simply to *Back up* the DVR's hard drive.
- **Typical Usage:** In this application, interaction with the archiving device should be minimal. Therefore, when full, the unit prepares for overwriting (oldest data first) and begins the recording cycle all over again.

#### *7.1.3 Selective/Manual Archiving Applications*

• **Explained:** If the DVR's internal hard drive provides sufficient storage to accommodate your requirements, then all that is needed is a way to extract specific video events. The following devices can be used for selective archiving.

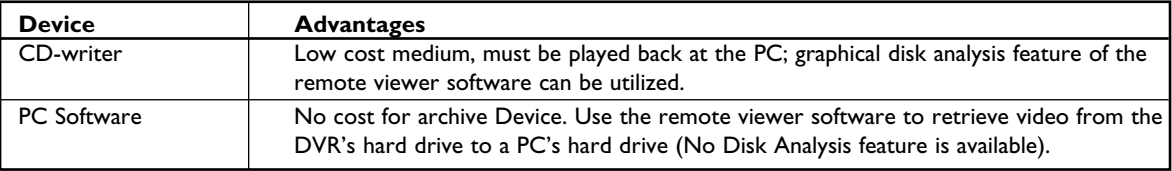

• **Typical Usage:** After an incident is identified, the video segment is isolated and then stored on a PC. The file can then be stored on a network or some other storage medium.

## **7.2 Using CD-Writers**

**NOTE:** It is strongly recommended to use only approved archiving devices, as listed at the Bosch Web site; www.boschsecuritysystems.com.

**NOTE:** For complete instructions on how to use your CD-writer, please refer to the manufacturer's instruction manual.

## *7.2.1 Minimum Requirements*

The following lists the minimum requirements when using a CD-writer.

- **Minimum Write Speed:** 4X.
- **Minimum Read Speed:** 16X.
- **Interface:** SCSI-2.
- **Medium:** CD-R, CD-RW.

## *7.2.2 Connecting the CD Recorder*

- 1. Connect an appropriate SCSI cable from the CD-writer to the SCSI port of the digital recorder (digital video recorders require a standard 50-pin high density male SCSI-2 connector).
- 2. Set the CD-writer's SCSI address to zero (0).

**CAUTION:** The SCSI device address MUST be set to zero (0) or the device will not be recognized. Consult the device's manual for instructions on setting the address. Units are not always shipped with the address set to zero.

3. Ensure the SCSI cable is properly terminated at 110 Ohms. If the CD-writer does not have a built-in termination, then a terminator will be needed.

**CAUTION:** The SCSI bus must be terminated properly, otherwise the system will not operate properly.  $\frac{1}{1}$  Units are not always packaged with the cables and terminators.

- 4. Using the DVR's (DVR1 or DMX) menu system, set the unit for **Selective** archiving.
- 5. Remove power from the DVR unit.
- 6. Apply power to the CD-writer and allow it to initialize.
- 7. Apply power to the DVR unit.
- 8. Be sure that the CD-writer is recognized by the DVR unit. This may take a few minutes (to view the archive status, enable the **Archive Status** display via the menus of the DVR unit).
- 9. Before archiving, make sure the CD is properly inserted into the unit. Otherwise, an **ARCHIVE NOT READY** error message will appear.

#### **7.3 Creating a CD-ROM with Video Files**

- 1. Set the digital video recorder for **Selective Archive** operation.
- 2. Open the search menu of the DVR and select the file(s) for archiving.
	- Be aware that a CD can hold only about 550 MB (including housekeeping restrictions, while there are several Gigabytes in the digital recorder).
	- If the search shows a file that is larger than this, it will be necessary to *filter* the search (place tighter restrictions on it) until the search results return a file size that can be archived.
	- When multiple small files are selected for archive, the total available space on the CD must be less than 550 MB.
	- CD archiving supports multiple sequential recording sessions. This allows the recording of a video clip, ejecting the CD, inserting the same CD at a later time for the recording of sequential video clip(s).
- 3. Initiate Archiving.
	- While the CD-writer is recording, the DVR unit indicates the progress of the CD-write operation.
	- While the CD-RW is still in the CD-writer, multiple files can be recorded onto the CD-RW medium.

#### **7.4 Limitations on CD Operations**

- Restoring (copying a wavelet file with a .60d extension from the CD to the digital recorder hard disk drive) is not supported.
- Erasing a wavelet file with a .60d extension on CD is not supported.
- Playback of .60d extension files stored on a CD from a digital recorder is not supported. These files are to be played back from a PC running the remote viewer software.
- Background archiving to CD disk is not supported.
- While archiving a CD, the unit can not record to hard disk.

# **SECTION 8: SERVICE AND RETURNS**

## **8.1 Maintenance**

Programmer maintenance of this unit is limited to external cleaning and inspection.

#### **8.2 Factory Service**

Ensure that the cooling vents are not blocked and that the unit is installed in a well ventilated location. In addition, do not place the unit on top of other equipment, which may increase the operating temperature of the unit.

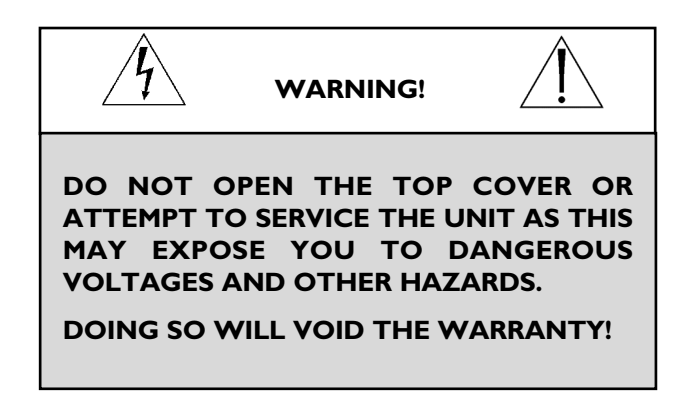

Refer all servicing to qualified personnel.

Contact the local Bosch Representative for Services.

## Service Centers

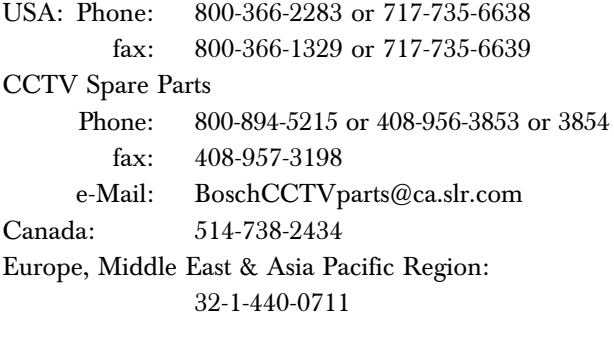

For additional information, see www.boschsecuritysystems.com.

#### **\*All of our products now come with a 3 year warranty.**

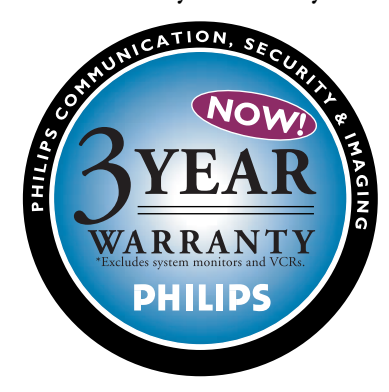

\*recorder heads, monitor tubes, and TC model pan/tilts are the only exceptions and carry a one year warranty.

# **APPENDIX A: FACTORY DEFAULT SETTINGS**

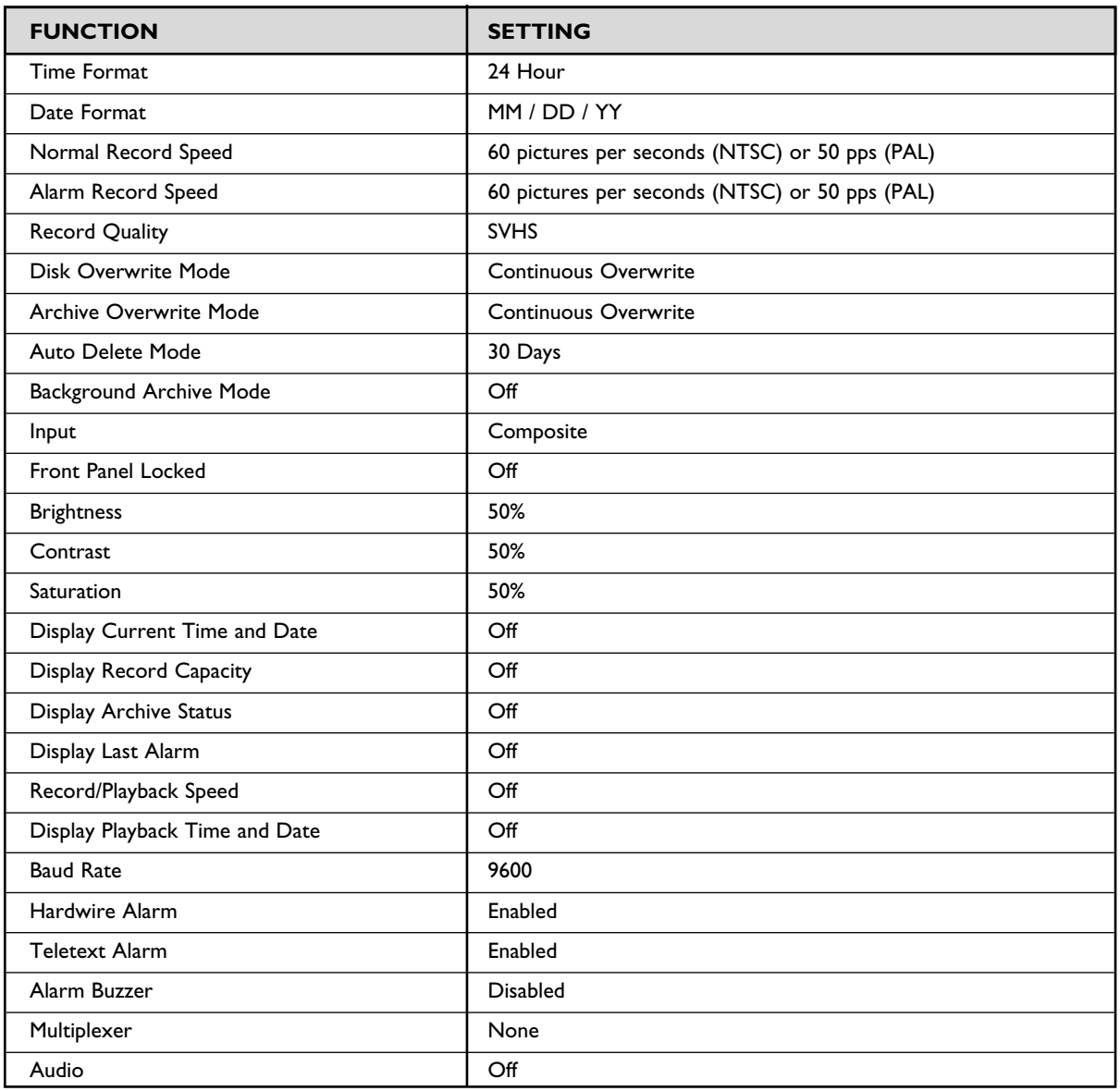

# **APPENDIX B: TECHNICAL SPECIFICATIONS**

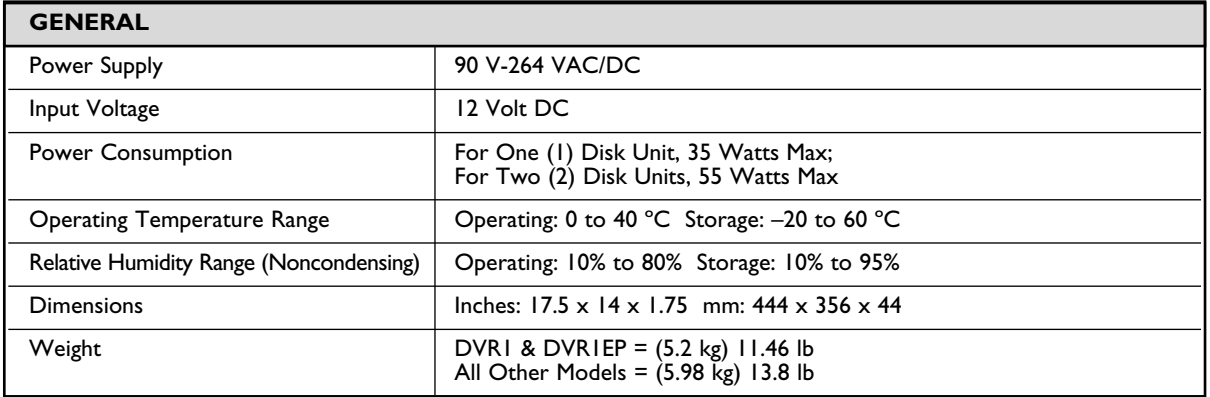

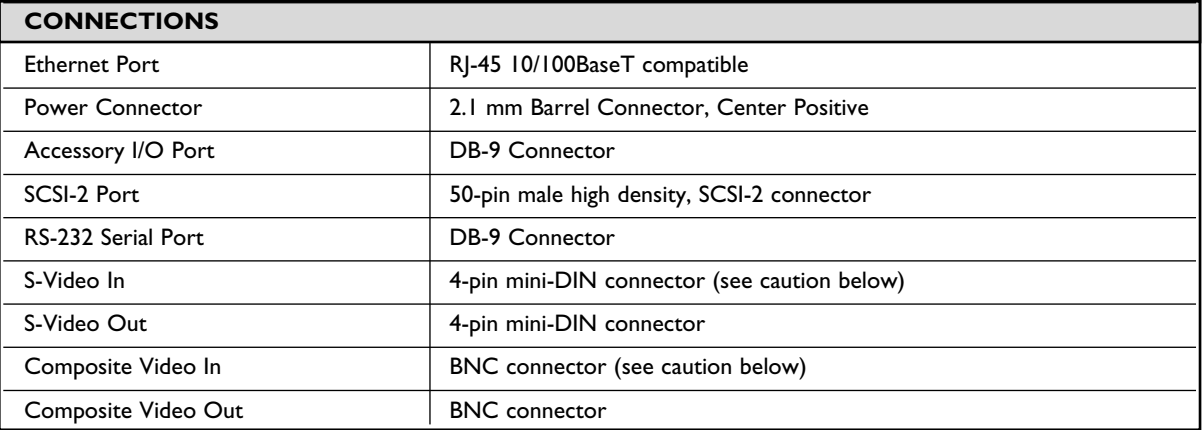

**CAUTION:** Do not connect both video inputs at the same time.

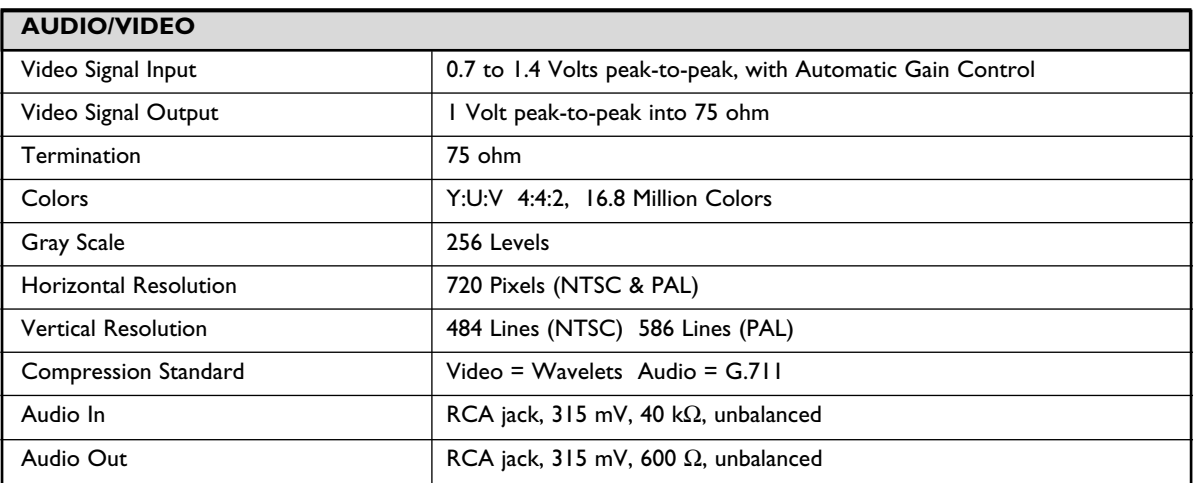

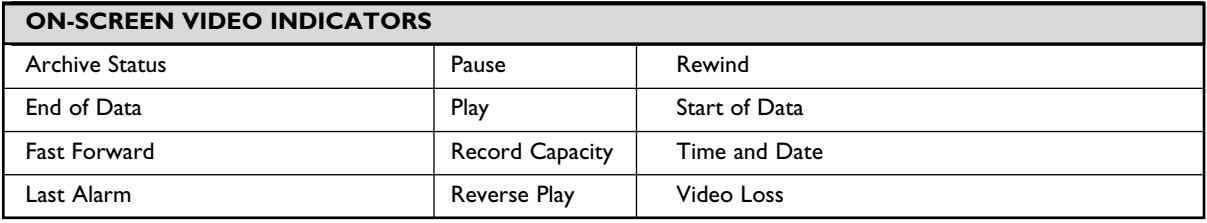

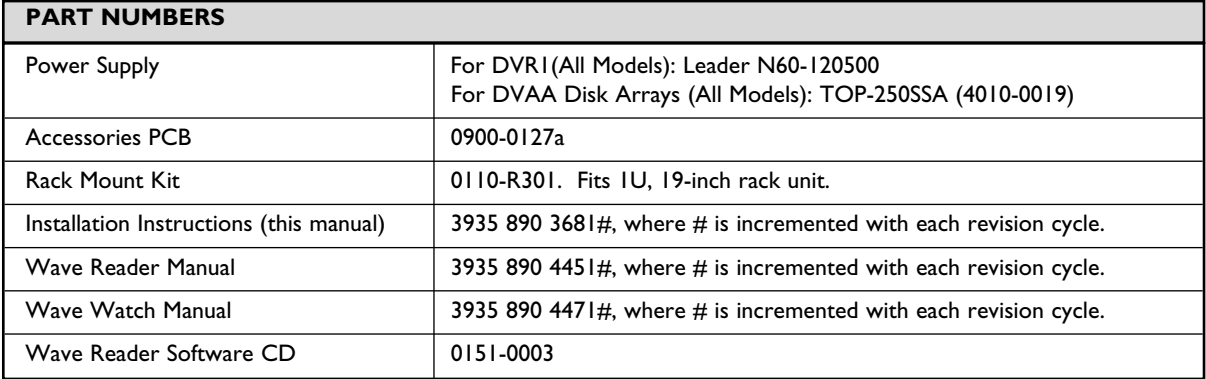

# **APPENDIX C: OBSERVATION SYSTEM QUICK INSTALL GUIDE**

## **1.1 Introduction**

This guide provides the steps necessary to install the DVR1 in combination with a Observation System Multiplexer or Switcher Monitor. If you are not familiar with the operations of the DVR1 and the Observation System Monitor, refer to the corresponding instruction manuals.

## **1.2 Required Software Version**

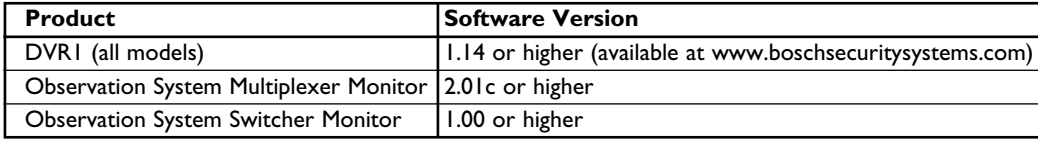

Ensure that the DVR1 and Observation System monitor's software version is equal to or higher than noted below.

# **1.3 Installation**

## *1.3.1 Connection of Audio/Video Cable (A/V Cable)*

To record camera images, the Observation System VCR In/Output allows connection of the DVR1. Connect the Mini Din plug to the VCR connector of the System Monitor.

1. Connect the BNC connectors to the **VIDEO IN** and **VIDEO OUT** of the DVR1.

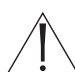

## **ATTENTION:**

**VIDEO IN** of the A/V cable must be connected to **VIDEO OUT** of the DVR1. **VIDEO OUT** of the A/V cable must be connected to **VIDEO IN** of the DVR1.

- 2. Connect the black VEXT cable (located in the A/V cable) to the VEXT-pulse output of the DVR1 (**Pin 5** of **Accessories port**) for proper synchronization between the System Monitor and DVR1.
- 3. If the DVR1 also has audio recording capabilities, connect the RCA connectors to **AUDIO IN** and **AUDIO OUT** of the DVR1.

## **ATTENTION:**

**AUDIO IN** of the A/V cable must be connected to **AUDIO OUT** of the DVR1.

**AUDIO OUT** of the A/V cable must be connected to **AUDIO IN** of the DVR1.

## *1.3.2 Connection of Alarm Contact*

In case of an alarm, the output relay contact of the Observation System Monitor can change the recording speed from **Normal** recording to **Alarm** recording until the alarm is acknowledged by the user or automatically resets after the programmed alarm time has expired.

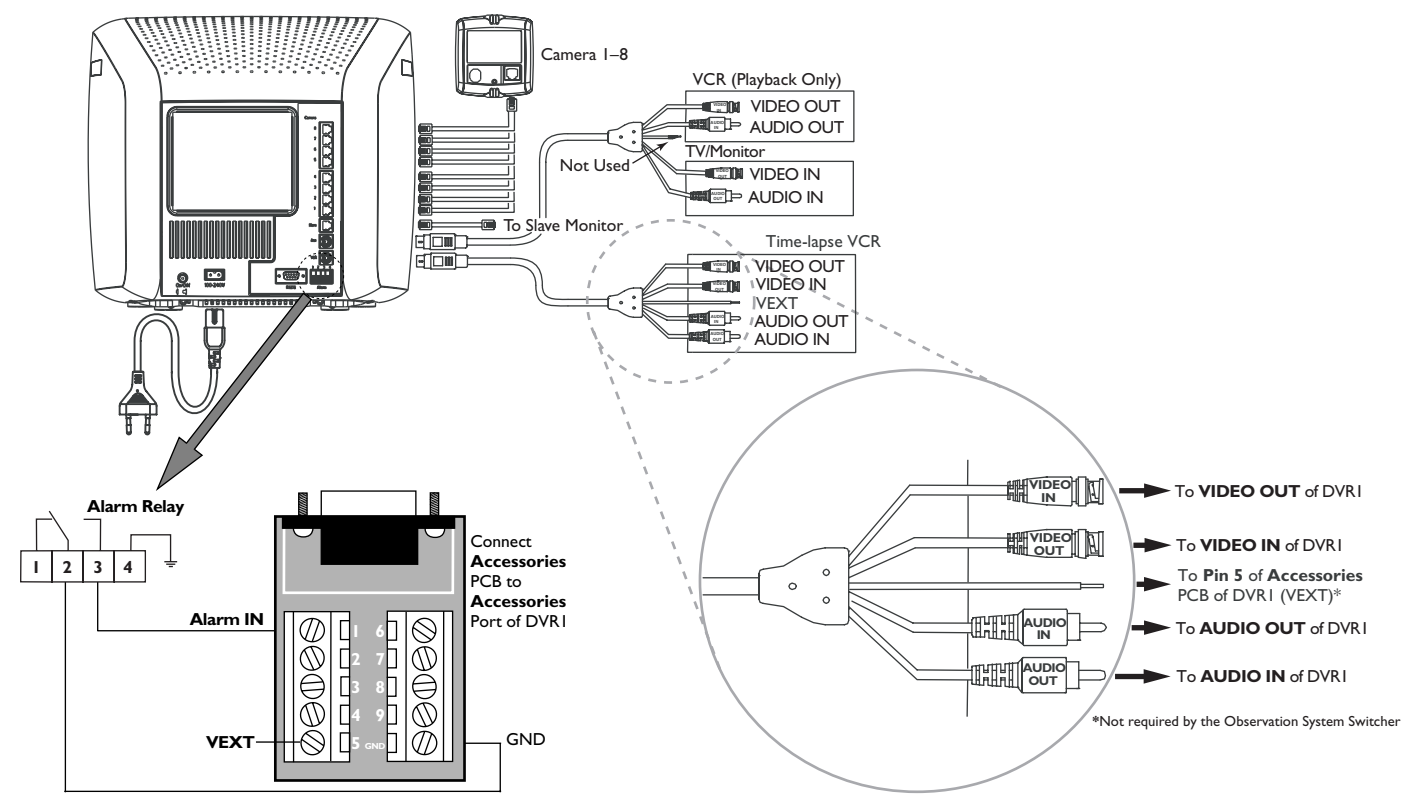

## **1.4 Programming the Observation System monitor**

No special programming is required for the Observation System Switcher. If using the Observation System Multiplexer, ensure that the *Record* mode is set to **Multiplexing** (verify this via the Observation System Main Menu > Settings > VCR).

## **1.5 Programming the DVR1**

To view the DVR1's menu screen using the Observation System Monitor:

- On the Observation System Monitor, press **MENU > SWITCH TO PLAYBACK VIEW**
- On the Observation System DVR1:
	- Select **MENU > ADVANCED MENU,** then press **ENTER**
	- Enter the correct password (default is 0000) and **ENTER**
	- Press **ENTER** to access the *Advanced Menu*
	- Select **MULTIPLEXER FORMAT**, then **ENTER**
	- Select **BOSCH OBSERVATION SYSTEM**, then **ENTER**
	- Press **MENU** twice to exit.

## **1.6 Remote Viewing Considerations**

The following pertains to the **Remote Viewer Software** (included with the DVR1; allows Remote Viewing of video via a PC with this software loaded).

The Ethernet port connection depends on the network configuration:

- For a DVR1 connected directly to a Hub, use a *Straight Through* cable.
- For a DVR1 connected directly to a PC, use a *Crossover* cable.
- For a DVR1 connected via standard phone line (POTS) using LAN modems, refer to the Bosch Security Systems, Inc. Web site.**\*** A PSTN-LAN**\*** modem can be used for remote access to one of the Bosch digital products through a POTS line.
- For a DVR1 connected via standard phone line (POTS) using standard modems, see **Section 5.7** for modem models. A standard DB9 Female to DB25 Male modem cable will also be required for modem communications.

**\*** Refer to our Web site at **www.boschsecuritysystems.com** under **Tech Tips**, **#12 Applications Notes**, *3COM OfficeConnect 56K LAN Modem*.

# **APPENDIX D: INSTALLATION GUIDE FOR THE COMBINED BOSCH MULTIPLEXER, INTUIKEY KEYBOARD & DVR1 SERIES SYSTEM**

## **1.1 Overview**

The latest software for the Bosch *System4®* Multiplexers, IntuiKey Keyboard, and DVR1 greatly improves the functionality of the system. This new software simplifies retrieval of the DVR1's recorded video via the IntuiKey keyboard.

## **1.2 Required Software Version**

Ensure that the keyboard, DVR1, and Bosch Multiplexer software versions are equal to or higher than those noted below. Software for these products is available at **www.philipscsi.com**.

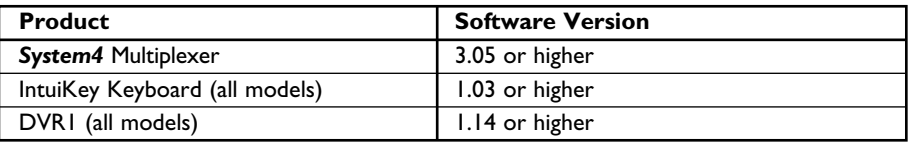

## **1.3 Installation**

- 1. Connect an RS-232 null modem cable (Bosch model #S1385) from the Multiplexer's Console port to the DVR1's RS-232 port.
- 2. Connect the IntuiKey keyboard to the Multiplexer's KYBD port using a standard keyboard cable.
- 3. Connect a Vext Cable from the Multiplexer to the DVR1 for proper video synchronization between the Multiplexer and DVR1, as follows:
	- Vext Pulse Out: DVR1 Pin 5 to Multiplexer Pin 21.
	- Ground: DVR1 Pin 7 to Multiplexer Pin 25.

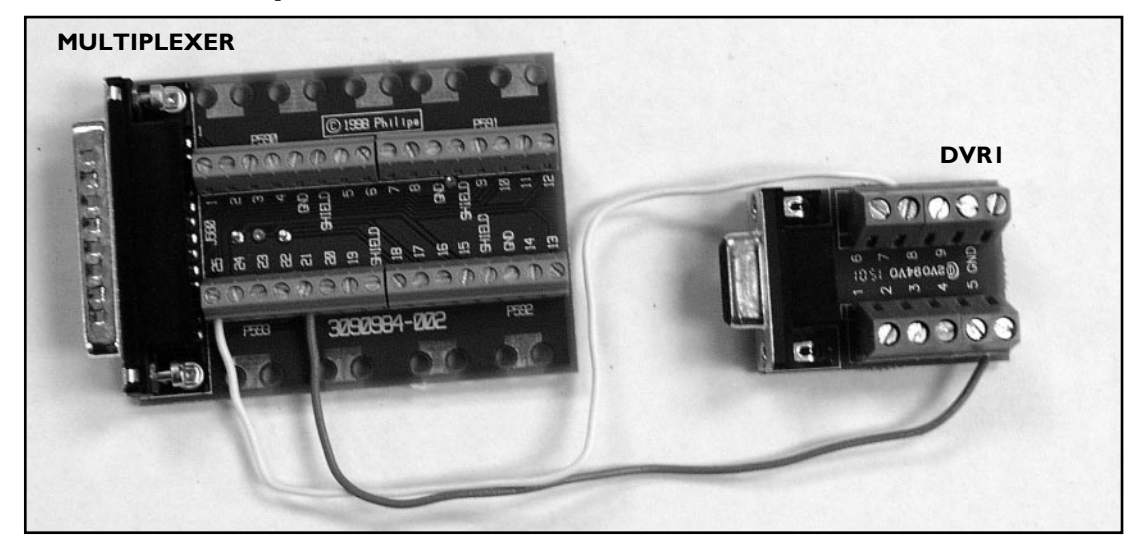

- 4. Multiplexer Setup (refer to the Multiplexer's Instruction Manual for further details):
	- Connect the Monitor to **MON A** output of the Multiplexer.
	- Execute the following Multiplexer *Advanced Menu* commands:
		- **ADVANCED SETUP** → **VCR SETUP** → **RECORD SETUP VCR OUT** → **VEXT INPUT "ON"**
		- **ADVANCED SETUP** → **VCR SETUP** → **RECORD SETUP VCR OUT** → **SELECT VCR "DVR1"**
		- **ADVANCED SETUP** → **PC/PRINTER** → **CONNECT TO VCR "SERIAL PORT 96,N,8,1"**
- 5. DVR1 Setup (refer to the DVR1 Instruction Manual for further details):
	- Connect the Monitor to **VCR output** of the DVR1.
	- Execute the following DVR1 *Advanced Menu* commands:
		- **ADVANCED MENU** → **MULTIPLEXER FORMAT "BOSCH"** - **ADVANCED MENU** → **COMMUNICATIONS** → **BAUD RATE "9600"**
- 6. Connect the DVR1's **VCR OUTPUT** to the Multiplexer's **VCR INPUT**. Also connect the Multiplexer's **MON A** output to the Monitor.

## **1.4 DVR1 Keyboard Menus**

There are two new keyboard menus that provide direct access to the DVR1 menus and its recorded video (refer to the keyboard's instruction manual for further information on keyboard menus).

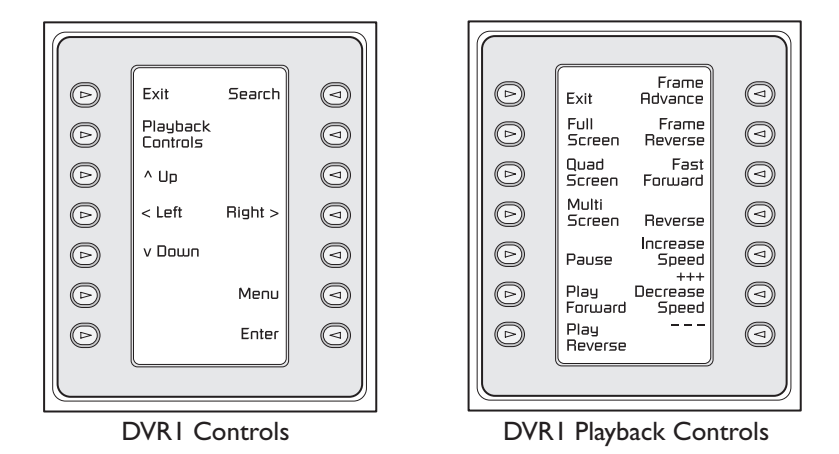

#### *1.4.1 DVR1 Controls Menu*

To view the **DVR1 CONTROLS** menu, at the Keyboard's **MULTIPLEXER MAIN MENU**, select **RECORDER CONTROLS**, then **DVR1 CONTROLS**. The multiplexer will enter the VCR *View* mode.

When this screen is selected, the DVR1 output signal switches to **MON A** of the multiplexer (the multiplexer *Playback* mode remains unchanged).

Below is a list of the new Keyboard Softkey buttons for the *DVR1 Controls* menu along with an explanation of the functions they perform.

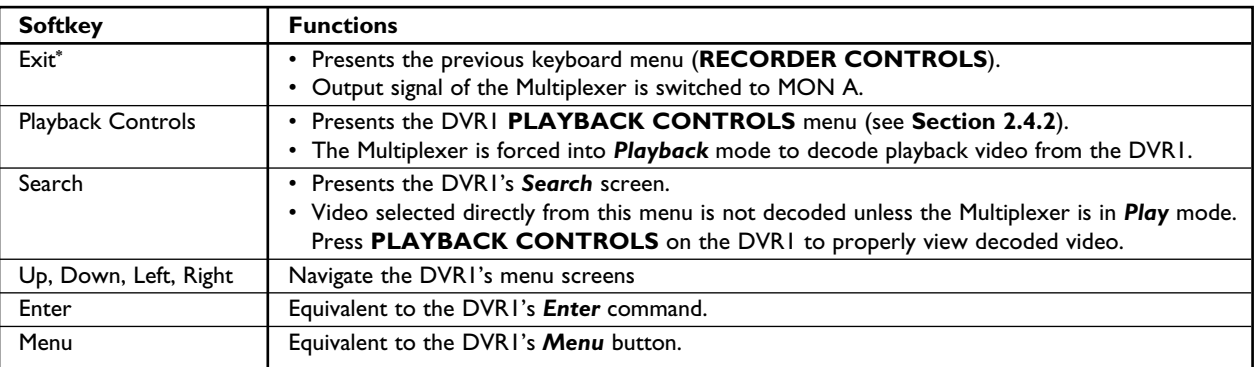

**\***To stop playback and resume recording, **EXIT** the **DVR1 CONTROLS** and **RECORDER CONTROLS** menus, then press **PLAY** on the Multiplexer's Main menu.

## **NOTES:**

- 1. The front panel buttons of the Multiplexer and AllPlex keyboard do not provide direct access to the DVR1's *Search* menus.
- 2. When the IntuiKey keyboard is in the **DVR1 CONTROLS** menu, all **MON A** display keys from the front panel and Allplex keyboard are blocked except the following:
	- ALARM ACK
	- ACTION ACK
	- ALT, MON B
	- Display keys for **MON B** are not blocked (except for **Freeze**).
- 3. If connection has been broken while the Multiplexer is in **DVR1 CONTROLS** mode (via the IntuiKey keyboard), the Multiplexer **MON A** display becomes locked in this mode. To force the Multiplexer out of **DVR1 CONTROLS** mode, execute the following command via the Multiplexer front panel: **ALT, 1, VCR, SEQ**.
- 4. If the Multiplexer was placed in *Menu* mode via front panel buttons, and the IntuiKey keyboard goes into **DVR1 CONTROLS**, the Multiplexer remains in Multiplexer *Menu* mode. However, the **DVR1 CONTROLS** keys on the IntuiKey keyboard will still control the DVR1. To display the DVR1 menus, first leave the Multiplexer menus (from the front panel), then leave and reenter **DVR1 CONTROLS** on the IntuiKey keyboard.

## *1.4.2 DVR1 Playback Controls Menu*

Below is a list of the new Keyboard Softkey buttons for the *DVR1 Playback Controls* menu along with an explanation of the functions they perform.

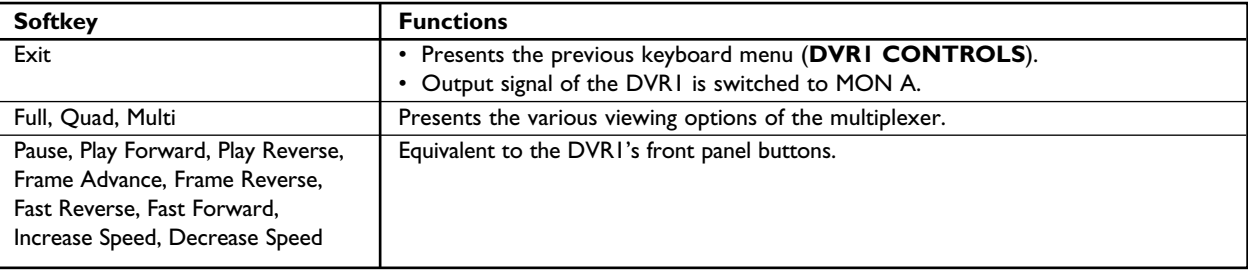

# **APPENDIX E: RS-232 REMOTE PROTOCOL**

#### **1.1 Supported Command Sequences**

The DVR1 supports the following command sequences, entered via PC once communication has been established between the PC and the DVR1. The Baud Rate should be set at 9600 Baud, with 1 Stop Bit, 8 Data Bits, and Parity at None.

All byte values entered at the PC must be in hexadecimal values. Each command string begins with an STX (02) character and ends with an ETX (03) character.

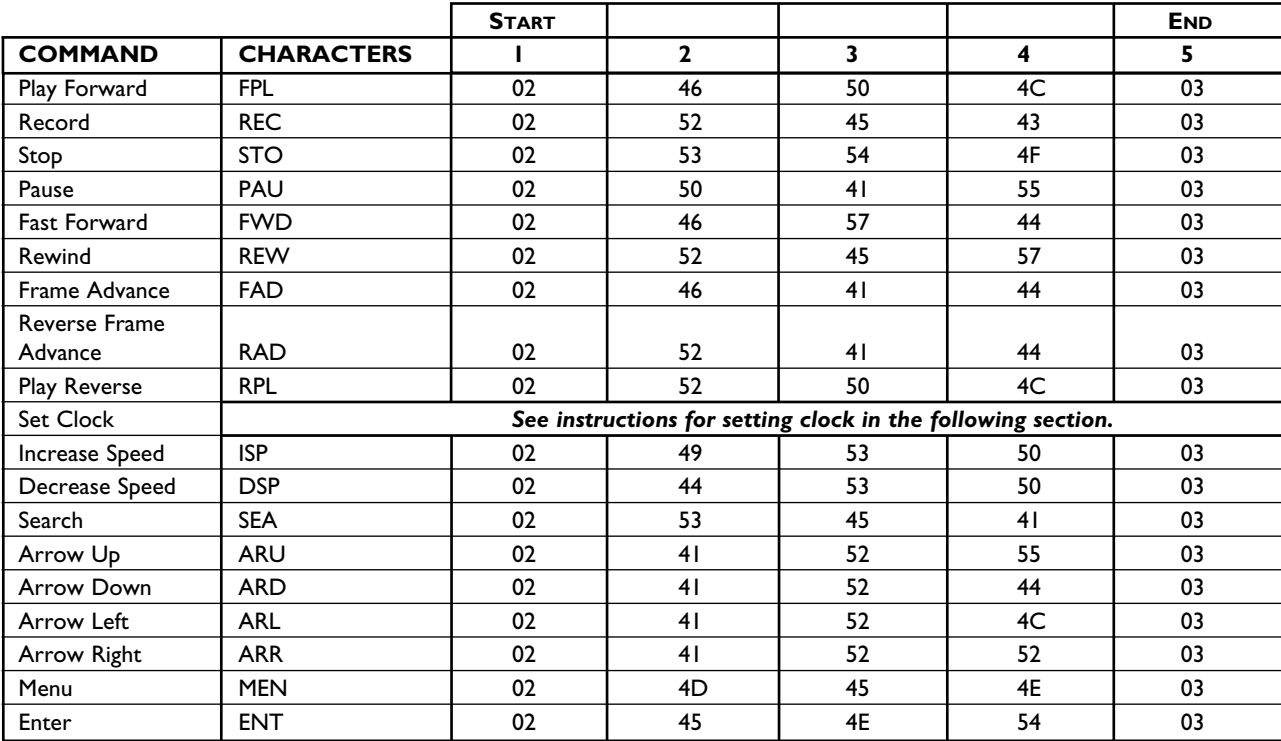

## *Example:*

To **Play Forward**, enter the following command at the PC keyboard, using the starting and ending characters and hexadecimal equivalent of the **FPL** from the above chart: **02 46 50 4C 03 <Enter>**

## **1.2 Setting the Clock**

The following table shows the command sequence for setting the clock.

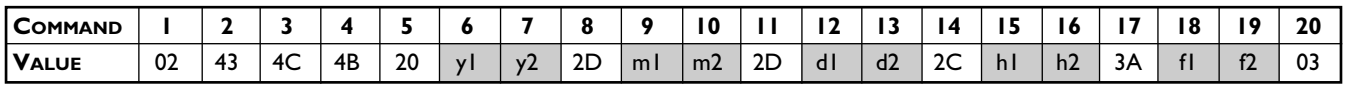

The gray cells in the *Value* row of the table indicate the correct positions for each byte of data in the command string.

Place the hexadecimal value of the desired ASCII character into the command string, entering two digit values for Year, Month, Day, Hour, and Minute into the command string. The year is a 2-digit number, and the time is military time (24-hour clock).

See the example to follow.

#### *SET CLOCK Example:*

In this example, 14:39 on December 25, 2000 is used to demonstrate the **Set Clock** Command String.

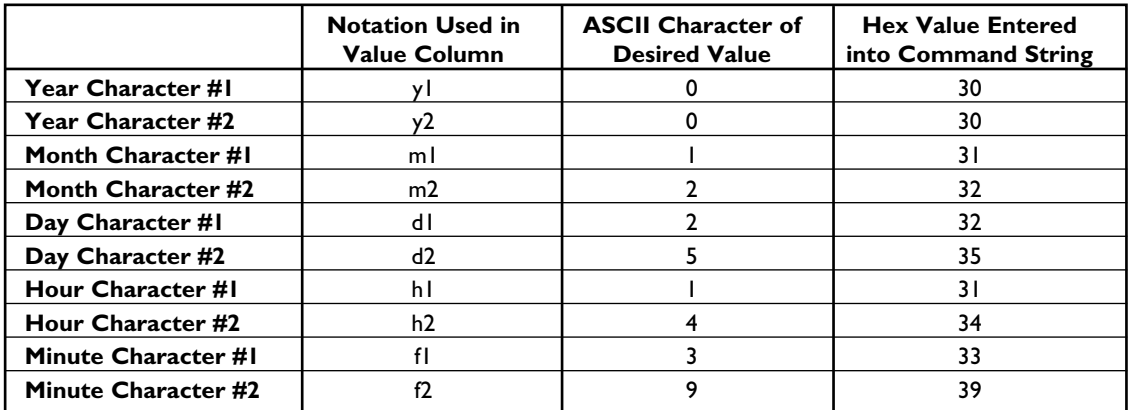

The final **Set Clock** Command String for 14:39 on December 25, 2000 is as follows:

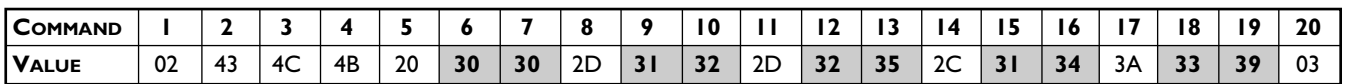

*OR***:**

**02 43 4C 4B 20 30 30 2D 31 32 2D 32 35 2C 31 34 3A 33 39 03 <Enter>**

WinZip® is a registered trademark of WinZip Computing, Inc. Sony® is a registered trademark of Sony Corporation. Windows®, Windows NT® and Windows®XP are registered trademarks of Microsoft Corporation Pentium® is a registered trademark of Intel Corporation.

\_\_\_\_\_\_\_\_\_\_\_\_\_\_\_\_\_\_\_\_\_\_\_\_

Bosch Security Systems, Inc. 850 Greenfield Road Lancaster, PA 17601 USA Tel: 800-326-3270 Fax: 1-717-735-6560 www.boschsecuritysystems.com

Bosch Security Systems B.V. P.O. Box 80002 5600 JB Eindhoven The Netherlands Tele +31 40 27 80000

Bosch Security Systems Pte Ltd. 38C Jalan Pemimpin Singapore 577180 Republic of Singapore Tel: 65 (6) 319 3486

© 2004 Bosch Security Systems GmbH 3935 890 36814 04-06 | Updated February 06, 2004 | Data subject to change without notice.

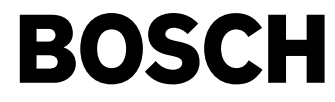

Free Manuals Download Website [http://myh66.com](http://myh66.com/) [http://usermanuals.us](http://usermanuals.us/) [http://www.somanuals.com](http://www.somanuals.com/) [http://www.4manuals.cc](http://www.4manuals.cc/) [http://www.manual-lib.com](http://www.manual-lib.com/) [http://www.404manual.com](http://www.404manual.com/) [http://www.luxmanual.com](http://www.luxmanual.com/) [http://aubethermostatmanual.com](http://aubethermostatmanual.com/) Golf course search by state [http://golfingnear.com](http://www.golfingnear.com/)

Email search by domain

[http://emailbydomain.com](http://emailbydomain.com/) Auto manuals search

[http://auto.somanuals.com](http://auto.somanuals.com/) TV manuals search

[http://tv.somanuals.com](http://tv.somanuals.com/)